*zLog for Windows*

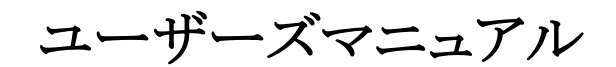

**Version 2.2**

**August 2003**

© 1997-2003 by Yohei Yokobayashi AD6AJ/JJ1MED

# <span id="page-1-0"></span>1 はじめに

## <span id="page-1-1"></span>1.1 *zLog* とは何か

今やアマチュア無線のコンテストにおいてコンピュータを用いてリアルタイムにログ処理をするのは 一部の熱心なコンテスターだけではなく、紙のログ、デュープチェックシートを触らずにコンテストを 始めた初心者も少なくありません。コンテストログソフトを用いればデュープチェックはもちろん得点 計算や交信レートなどの有用な情報がリアルタイムに得られてコンテスト戦術を考えるのに極めて 役に立つだけでなく、コンテスト後の書類提出(ディスクや電子メールでのログ提出も一般的になっ てきました)やデータの分析、活用が格段に簡単になります。

1992 年春に私を含めた当時の東京大学アマチュア無線クラブのメンバーの一部で開発を開始し た *zLog* は、PC-9801 シリーズ、後に DOS/V 互換機上で動く国内コンテストログとしておかげさま で幅広い支持を得るに至りました。1997 年からは Windows に対応した新しいコンテストログとして 生まれ変わった後も数多くのコンテスト対応や、先進的なネットワーク機能などを取り込み常に進化 してきました。現在では週末の自宅からのお気軽なコンテスト参加はもちろん、ネットワーク機能を 駆使したレコードを狙ったマルチオペレータ運用まで十分対応できるコンテストログとしてお使いい ただけます。

DOS 版時代から *zLog* はユーザーの皆さんからのフィードバックをもとにより良いソフトへと改良を 続けてきました。このWindows版でもユーザーの皆さんのフィードバックの大切さは変わりません。 使っている途中こうしたらもっと使い易くなるのではないか、こういう機能があったら便利なのに、と いったご意見はぜひお聞かせいただければ今後のバージョンアップに大いに参考にさせていただ くつもりです。

## <span id="page-1-2"></span>1.2 *zLog* の特長

*zLog for Windows* (以下 *zLog*)の特長の一部を以下に記します。

- ⚫ キーボード操作を主体としつつ、マウスによる直感的なユーザーインターフェースを取り入れ DOS 版からのヘビーユーザーはもちろん初心者にとっても使い方を覚えやすい。
- ⚫ パラレルポート(プリンタポート)、シリアルポート、USB ポートのいずれかを利用した CW キー イング機能。
- シリアルポート経由でのリグコントロール機能。
- ⚫ 国内コンテストはもとよりメジャーDX コンテストのサポート。
- インターネットの TELNET サーバーを含む PacketCluster™のフルサポート。
- マルチ Op/2TX 部門に完全対応した強力なネットワーク機能。(Z-Server)
- マイナーコンテストの多くも定義ファイルを用意することで対応可能。
- ZPRINT for Windows(JE2NHH作)による高品質ログ、サマリーの印刷、そして e-mail 提 出用ログの出力。
- ZLIST for Windows(JN2MRJ,JG5CBR作)によるデータ解析、変換(Turbo HAMLOG<sup>†</sup>)、 デュープチェックシートファイルの作成。

<sup>†</sup> JG1MOU 浜田氏によるアマチュア無線ログソフト。DOS 版および Windows 版がある。

# <span id="page-3-0"></span>2 インストールおよび動作環境

配布されているファイルは LHA で圧縮されていますので、お使いのアーカイバソフトで解凍してく ださい。解凍されたファイルはすべて同じフォルダの中に入れたままハードディスクのお好きな場 所へ移動してください。ショートカットの作成、スタートメニューへの登録などは手動で行ってくださ い。本マニュアルに掲載が間に合わなかった事項などは README.TXT に記載されることもありま すので README.TXT をメモ帳などで開いてお読みください。一緒、もしくは別に配布されているユ ーティリティソフトZPRINT for WindowsやZLIST for Windows も同じフォルダに解凍してくださ い。

#### 動作環境

Windows95/98/Me/NT/2000/XP。 画面解像度 800x600 以上。 PC-9800/9821 シリーズでは一部機能制限有り。

## リグコントロール機能対応リグ

Kenwood: TS-2000, TS-850, TS-690/450, TS-790 Yaesu: MarkV/FT-1000MP, FT-1000MP, FT-1000, FT-100, FT-847, FT-920 ICOM: IC-706, IC-706MkII, IC-706MkII-G, IC-721, IC-726, IC-731, IC-736, IC-746, IC-750, IC-756, IC-756PRO, IC-760, IC-760PRO, IC-775, IC-780, IC-820, IC-821, IC-970, IC-275, IC-375 JRC: JST-145, JST-245

## <span id="page-3-1"></span>2.1 Windows95 ユーザー向けの注意事項

*zLog* for Windows version 2.0l 以降から、Windows95 用の実行ファイルは他の OS 用とは異な るものになりました。これは他 OS における USB キーイングインターフェースのサポートに伴うもの です(Windows95 版では USB キーイングインターフェースを利用できません)。他の OS 用の実 行ファイルでは起動できませんので、必ず Windows95 専用版の実行ファイルを入手してくださ い。

## <span id="page-4-0"></span>2.2 Windows98/Me ユーザー向けの注意事項

*zLog* for Windows version 2.0l 以降から、Windows95 用の実行ファイルだけが他の OS 用とは 異なるものになりました。これは USB キーイングインターフェースのサポートに伴うもので、 Windows95 用の実行ファイルは他の OS でも起動できますが、USB キーイングインターフェース を使うことができません。メニューの Help|About で出てくるバージョン情報ダイアログに"/w95"と 出てくるのが Windows95 用です。USB キーイングインターフェースを使うには、必ず Windows98/Me/NT/2000/XP 用の実行ファイルを入手してください。

## <span id="page-4-1"></span>2.3 WindowsNT/2000/XP ユーザー向けの注意事項

WindowsNT/2000/XP においても、管理者権限で ZLOG.EXE を起動することによって問題なく利 用することができます。ただし、パラレルポートを利用したキーイングインターフェースは利用できま せん。シリアルポート、または USB ポートを利用したキーイングインターフェースは利用できると思 われます。USB キーイングインターフェースを使うには、必ず Windows98/Me/NT/2000/XP 用の 実行ファイルを入手してください。

## <span id="page-5-0"></span>3 基本的な使い方

## <span id="page-5-1"></span>3.1 起動

エクスプローラを起動して *zLog* をインストールしたフォルダに移動してください。

*zLog* を起動するには ZLOG.EXE を起動します。ショートカットやスタートメニューにこのファイルをリ ンクしておくと便利でしょう。

#### <span id="page-5-2"></span>3.2 メニュー

*zLog* を起動すると以下のようなメニュー画面が現れます。

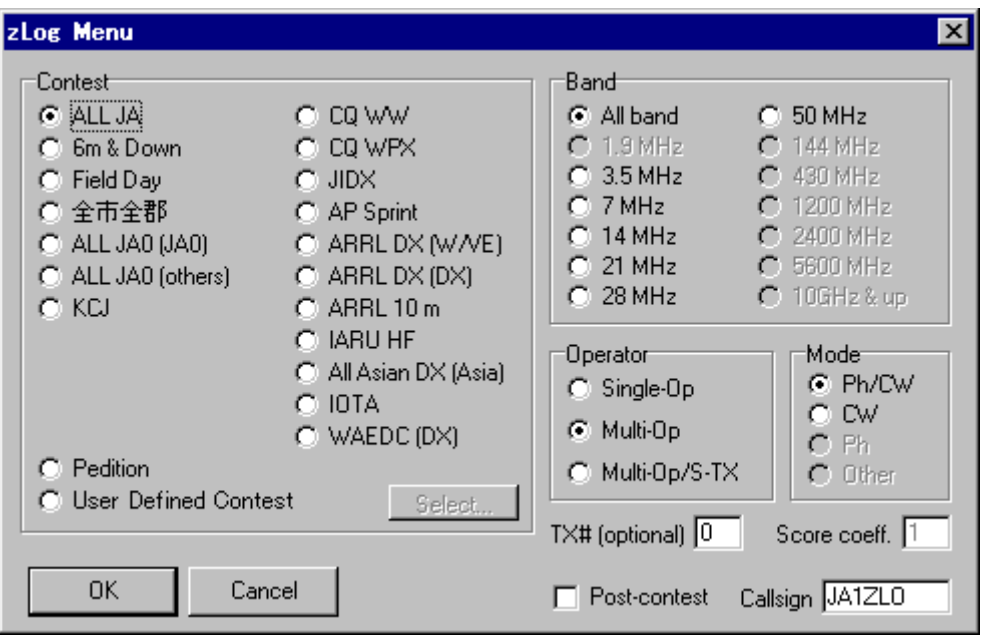

Contest ボックス内ではこれから参加するコンテストをクリックします。DXPedition モードはマルチ のチェックを行わないので、移動サービス、DX ペディション、QSO パーティーなどには便利です。 User Defined Contest を選ぶと Select ボタンを押してコンテスト定義ファイルを読み込むことがで きます。付属のコンテスト定義ファイルもしくはご自分でカスタマイズした定義ファイルを読み込むこ とにより、Contest ボックス内に表示されていないコンテストに対応することができます。

Bandボックスではマルチバンドで参加する場合はAll band を、シングルバンドで参加する場合は そのバンドをチェックします。

Operator ボックスでは参加部門によってシングルオペもしくはマルチオペ部門を選択します。

Mode ボックスでは参加部門によって Ph/CW(電信電話部門)、CW(電信部門)、Ph(電話部門)、 Other(その他)の中から一つを選んでください。

マルチオペレータを選択した場合、送信機番 号(TX#)が入力可能になります。2TX 部門な どで参加し、ログに送信機番号を記録する必 要がある場合は適当な数字を入力してください。 その他の場合は 0 のままで結構です。

また Call sign 欄にご自分のコールサインを入 力しておいてください。

以上の設定が完了したら OK ボタンを押します。 以下の説明ではコールサイン以外の項目は初 期値をそのまま残したと仮定して説明します。(ALL JA コンテスト)

#### ポストコンテストモード

メニュー画面の右下にある Post-contest チェックボック スをチェックすると、*zLog* はポストコンテストモードで起 動されます。ポストコンテストモードとはコンテスト終了 後に *zLog* に入力する場合のためのモードで、時間の 自動更新がされないほか、手動で交信時刻が入力し 易いように配慮されています。紙ログで参加したコンテ ストを後から入力する場合、*zLog* 入力の練習のためな どにお使いください。

## <span id="page-6-0"></span>3.3 ファイルを開く

メニュー画面の OK ボタンを押すと以下のようなファイル選択画面が現れます。ここでは既に存在 するファイルに追加、編集をしたい場合該当するファイルを選択できます。ここで選択できるのは *zLog* バイナリファイルのみです。*zLog* バイナリファイルの拡張子としては ZLO が使われます。

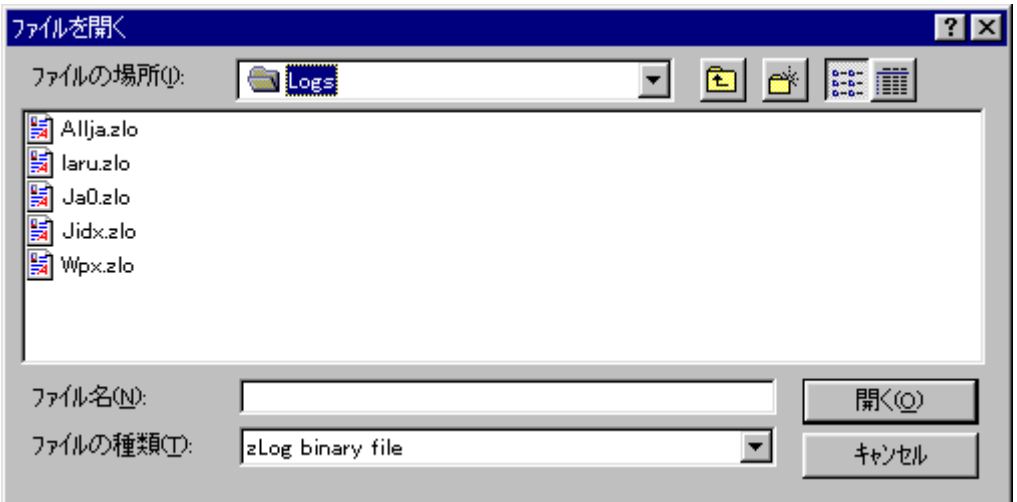

新たにファイルを作成する場合には、ファイル名に 適当な新しいファイル名を入力して「開く」ボタンを 押します。

## <span id="page-7-0"></span>3.4 メインウインドウ(入力ウインドウ)

## !!警告!!

ファイルを開くダイアログでキャンセルを押すと *zLog* は自動的には一切ログをセーブしなくなりま す。PCがフリーズした場合や誤って*zLog* を終了さ せてしまった場合にはログが完全に失われます。そ のような危険を承知でない場合はここでキャンセル を押さないでください。

さて、いよいよ QSO入力開始です。画面には次の

ようなメイン入力ウインドウが表示されているはずです。実際のコンテストデータ入力はこのウインド ウで行うほか、他のデータウインドウの表示やハードウェアのコントロールも行う名前どおり *zLog* の 中心となるウインドウです。

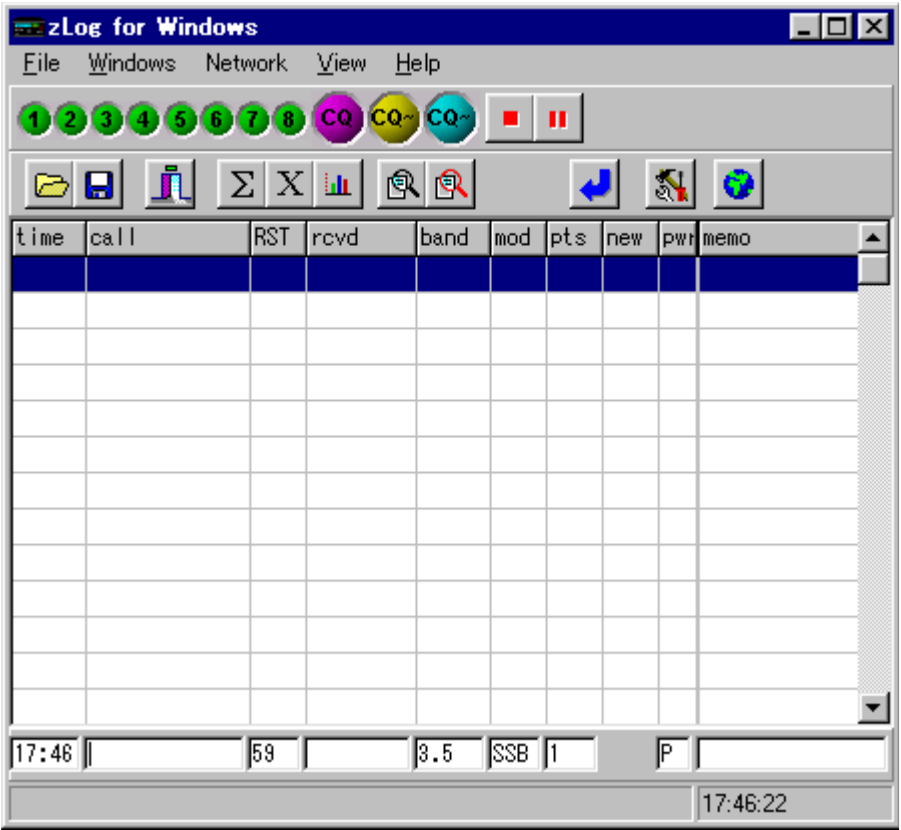

メインウインドウの各部分について簡単に説明します。

## メインメニュー

メインメニューからは *zLog* のほとんどの操作を行うことができます。各メニュー項目の内容は随時本 マニュアルで触れていきます。

ツールバー

ツールバーではメインメニューで可能な操作のうち使用頻度の高いものをボタンとして配置してあり ます。各ボタンにマウスカーソルを合わせて、しばらくそのまま動かさずにいるとそのボタンの動作 説明がヒントとして表示されます。ステータスバーにはマウスカーソルがボタンの上に来ると即時に 動作説明が表示されます。ツールバーから可能な操作は(ボタン左側から)ファイルを開く、ファイ ル保存、*zLog* 終了、スコアウインドウ表示、マルチウインドウ表示、レート・グラフウインドウ表示、パ ーシャルチェックウインドウ表示、スーパーチェックウインドウ表示、QSO 確定、オプションウインドウ 表示、およびパケットクラスタウインドウ表示です。

#### **CW/**Phツールバー

CW/Ph ツールバーでは CW キーイング機能およびボイスメモリ機能を使い易くするためのコンポ ーネントが配置されています。図に表示されているのは CW ツールバーですが、Ph ツールバーも 右の 3 つのコンポーネントがないだけでほとんど同じ外見をしています。CW および Ph ツールバ ーは *zLog* の入力フィールドのモードと連動して自動的に切り替わります。ツールバーと同様、マウ スカーソルを合わせることにより各ボタン・コンポーネントの動作説明が表示されます。左の小さい 緑のボタンを押すと CW もしくはボイスメモリの内容を送信します。これらの内容はファンクションキ ーを押しても同様に再生されます。そのとなりの 3 つの CQ ボタンは CW もしくはボイスメモリを通じ て CQ を送信するためのボタンですが、それぞれ動作が微妙に異なります。左からそれぞれ、一回 限りの CQ、CQ 連続送信(ESC で中断)、CQ 連続送信(ESC またはコールサイン欄に入力を始め た時点で中断)となっています。

#### ログウインドウ

ログウインドウには確定された QSO が交信時刻順に表示されます。

#### 入力フィールド

入力フィールドでは交信データを入力します。

#### ステータスバー

ステータスバーにはマウスカーソル位置のコンポーネントのヒント、重複 QSO の内容、無効ナンバ ーの警告、ネットワーク経由のメッセージなど様々な情報を表示します。*zLog* を使っているときには この入力フィールドのすぐ下にあるステータスバーに注意を払ってください。

## <span id="page-8-0"></span>3.5 オプションウインドウ

QSO 入力を始める前にもう少し初期設定をしておく必要があります。*zLog* の設定のほとんどはメイ ンメニューのWindows|Optionsもしくはツールバーのスピードボタンで開くことができるオプション ウインドウで行います。オプションウインドウはさらにいくつかのページに分かれており、画面上部の

タブでそれぞれのページを選択できます。ここではまず Categories ページをクリックしてください。 Prov および City 欄にそれぞれ都府県支庁ナンバー(東京:10)、AJA ナンバー(東京都目黒区: 100110)を入力してください。これらの欄の内容は送信ナンバーに使われます。

マルチオペレータで参加する場合はここでオペレータ名も入力できます。オペレータ名は ZLOG.OP というファイルに保存されていますので、このファイルをコピーすれば他のバンドの *zLog* に転用できます。

オプションウインドウの設定内容を保存するため Save ボタンを押してください。OK ボタンを押して ウインドウを閉じてください。

#### <span id="page-9-0"></span>3.6 QSO 入力

まずコールサインから入力しましょう。コールサインフィールドにカーソルを合わせ、適当なコールサ インを入力してください。入力できたらスペースバーを押してください。カーソルがナンバーフィー ルドに移るはずです。ここで有効なコンテストナンバーを入力してください。

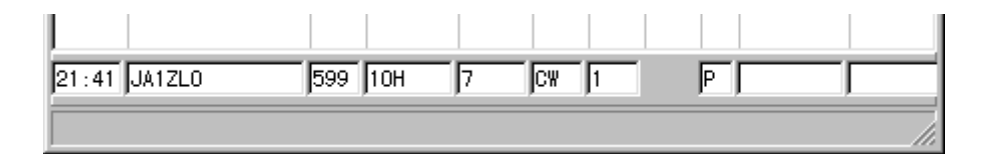

モード、バンド、送信パワーの変更は各欄を右クリックして表示されるメニューを使って変更します。 またキーボードではそれぞれ SHIFT+M、SHIFT+B、SHIFT+P でも変更できます。送信RST は直 接クリックして編集するか、SHIFT+R、SHIFT+S で変更できます。

スペースバーを押すことによりコールサインフィールドとナンバーフィールドを交互に行き来します。 交信時刻欄は現在時刻を示すように即座に更新されます。

ポストコンテストモードでは時刻は更新されません。時刻の変更は、時刻欄に直接入力する、 Ctrl+O, Ctrl+P を使って分単位で戻す/進める、SHIFT+T で現在時刻にセットする、のいず れかの方法で可能です。また、日付の入力を必要とするときは、時刻欄をダブルクリックすると日付 欄に表示が変わりますのでそこで直接日付を入力してください。再びダブルクリックすると時刻欄に 戻ります。

交信情報を入力したら Enter キーを押して確定します。確定された QSO はログウインドウに表示 され QSO 入力フィールドからはコールサインとナンバーがクリアされます。

次に既に確定した交信局のコールサインをもう一度入力してください。そしてスペースバーを押し てみてください。スペースバーを押すと、カーソルはナンバー入力欄に移動せず、コールサインが すべて選択され、ステータスバーにその局と最初に交信したときのデータが赤で表示されます。 *zLog* では重複QSO(デュープ)は初期設定では入力できません。したがって相手局に既に交信済 みということを伝え、別の局からのコールを待ちます。重複 QSO をログに残したい場合、Options ウインドウの Preferences ページで Allow to log dupes チェックボックスをチェックしてください。こ の場合重複 QSO は 0 点として記録されます。

入力フィールドおよびログウインドウのフォントの大きさはメニューの View|Increase Font Size ま たは Ctrl+S で 13 段階変更できます。また、入力フィールドとログウインドウの高さも変更できます。 それには入力フィールドで「,HEIGHT40」などと入力して Enter を押します(数字の部分は 18 か ら 40 まで)。設定したフォントサイズとフィールドの高さは終了時に自動的に保存されます。

Alt+C、Alt+N、Alt+M、Alt+R は各々コールサイン、ナンバー、メモ、RST フィールドへのショ ートカットキーとして利用できます。

## <span id="page-10-0"></span>3.7 既入力 QSO の編集

ログウインドウに表示されている QSO の内容を編集するにはまず目的の QSO を選択します。選択 する方法は2つあります。一つは目的の QSO をマウスでクリックする方法です。もう一つは入力フィ ールドから↑キーを押してログウインドウに移る方法です。いずれの方法でも選択された QSOは反 転表示されます。反転表示はカーソルキーのほか、Ctrl+P と-キーでも上に動かすことができ、 Ctrl+N と+キーでも下に動かすことができます。次に選択された QSO をダブルクリック、もしくは Enter キーを押すことにより QSO 編集ダイアログが表示されます。

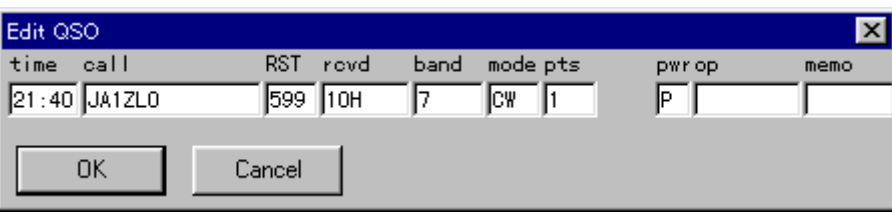

このダイアログ中の情報を修正して OK ボタン を押すか、Enter キーを押せば完了です。

## <span id="page-11-0"></span>3.8 既入力 QSO の削除および新 規挿入

ログウインドウに表示されたQSO を削除するに はQSOを選択した状態でDelete を押すか、 右クリックして表示されるポップアップメニュー から Delete QSO を選択します。

## まとめて変更

バンド変更やオペレータ変更した後そのまま忘れて何 局か入力してしまった、ということはよくあります。このよ うな場合 *zLog* では変更したい QSO をまとめて選択し て右クリックするとポップアップメニューが表示され、バ ンド、オペレータ、モード、送信パワーのいずれかを一 括変更することができます。コンテスト後は ZLIST の編 集機能を使った方が便利なこともあります。

ある位置に QSO を挿入したい場合は挿入したい場所の 1 つ後になる QSO を選択し、Insert を 押すか、右クリックしてポップアップメニューから Insert QSO を選択します。また単に入力フィール ドで通常どおりに入力し(時間は直接入力)メインメニューから File|Sort by Time を選んで時間 順にソートするという方法もあります。

## <span id="page-11-1"></span>3.9 パーシャルチェック

コンピューターログが威力を発揮する機能の一つにパーシャルチェックがあります。この機能はコ ールサインやナンバーの一部をすべての既入力 QSO に対して部分検索する機能です。他のバン ドで交信した局の情報や呼びに回るときのニューマルチ確認などでコンテスト中に何度も使用する 機能となるはずです。*zLog* ではコールサインフィールドにいるときはコールサインに対して、ナンバ ーフィールドにいるときはナンバーに対して検索を行います。たとえばログの中から JA1 を含む局 をリストアップしたいとします。まずコールサイン入力欄に JA1 と入力してください。そして F10 を押

すと次のようなパーシャルチェックウインド ウが表示されます。現在のバンドで交信 した局は紫で表示されます。

ここで目的の局が確認できたら Enter ま たは OK ボタンを押して元の入力フィー ルドに戻ることができます。ESC もしくはメ インウインドウをクリックしてパーシャルチ ェックウインドウを開いたまま入力フィール ドに戻った場合はコールサインフィールド に連動して検索結果がリアルタイムにアッ プデートされます。Stay on top ボタンを

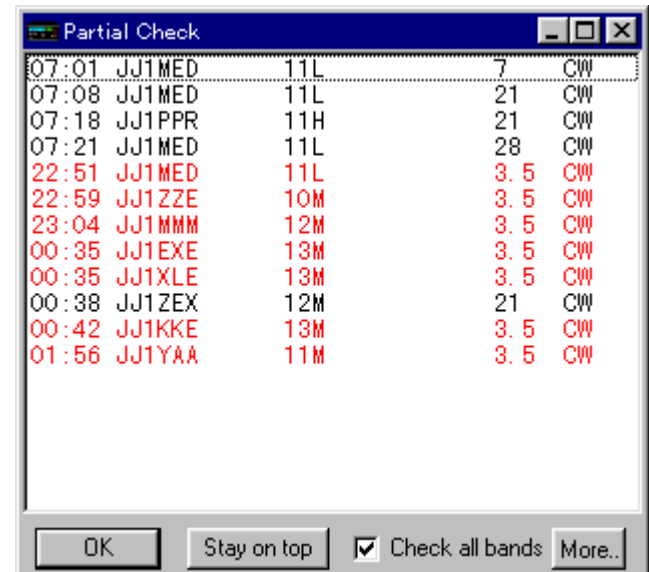

押しておけば常にパーシャルチェックウインドウを前面に表示させておくことができます。また Check all bands を Off にしておけば検索は現在のバンドに対してのみ行われます。また右下の More…ボタンを押すと、表示 QSO のソート方法や表示最大局数を設定できます。

同様な検索を現在のコンテストログに対してではなく過去のコンテストの情報に対して行うスーパー チェック機能も存在します。この機能には Alt+E もしくは Ctrl+F10 が割り当てられています。 ZLIST for Windows を使えば、過去のコンテストデータなどから専用のスーパーチェックデータも 作成できます。

パーシャルチェックおよびスーパーチェックのコールサイン検索にはワイルドカードが使用できます。 たとえばコールサイン入力欄に「JA.Z」と入力して検索を行うと、JA1ZLO、JA2ZLO、JA1ZZZ な どがヒットします。ヒットした検索結果は Ctrl+I でコールサイン入力欄に取り込むことができます。 取り込まれるコールサインは一番上に表示されているコールサインで、パーシャルチェックとスーパ ーチェック両方がヒットしている場合、パーシャルチェックの検索結果が優先して取り込まれます。 また検索結果の任意の行をダブルクリックしてもコールサインが取り込まれます。

## <span id="page-12-0"></span>3.10 スコアおよびマルチウインドウ

コンテストログというからには最低でもリアルタイムに得点計算やマルチの処理を行ってくれなけれ ばいけません。*zLog* では得点情報およびマルチ情報それぞれに専用のウインドウが用意されてい ますので必要に応じて片方もしくは両方をコンテスト中に表示させておくことができます。それぞれ メインメニューの中から Windows|Score、Windows|Multipliers を選んで表示させてください。 ツールバーにも表示ボタンが用意されています。Ph/CW の両モードがあるコンテストでは、スコア ウインドウに CW 交信数と CW 交信率(%)が表示できます。ユーザー定義コンテストモードでは、 マルチウインドウには QRV 可能なバンドについてのみデータが表示されます。

## <span id="page-12-1"></span>3.11 その他のウインドウ

## **Check Call** ウインドウ

メインメニューWindows|Check Call で 表示されるウインドウはコールサイン入力 欄に入力されている局との他のバンドで の交信状況を表示します。マルチバンド で参加している場合、他バンドでの交信 を要請するときなどに便利です。

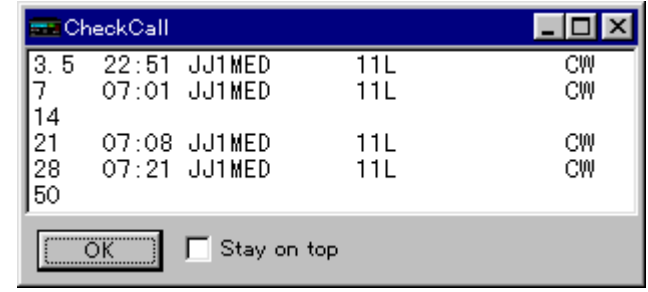

## **Check Multi / Check Country / Check Zone** ウインドウ

メインメニューWindows|Check Multi で、Check Call ウインドウと似たような構成のウインドウを 表示します。ここでは、コールサイン入力欄に入力されている局のマルチプライヤーについて、他 のバンドでの取得状況を時間、コールサインおよびモードとともに表示します。マルチがカントリー マルチとゾーンマルチの 2 系統あるコンテストでは(CQWW など)、Check Multi のかわりに Check Country と Check Zone ウインドウが存在します。

## **QSO Rate** ウインドウ

お馴染みの交信レートを表示するウインドウですが、DOS 版とは異なり過去 10 もしくは 100 局分 の QSO についてリアルタイムにレートを計算します。したがって交信をしないとどんどんレートが下 がっていきますのでストレスが溜まらないようにご注意を。また交信局数の時間変化のグラフも表示 されます。

## <span id="page-13-0"></span>3.12 提出書類の作成

近年は E-mail でログを提出できるコンテストも増えてきましたが、これらの多くは *zLog* が出力する テキストファイルをそのまま受け付けてくれます。サテキストファイルを作成するにはメニューから File|Export を選び、表示されるダイアログの下部にあるドロップダウンリストで出力するファイルの 種類を選びます。選べる形式は 4 種類です。

- ⚫ DOS 版互換の形式(.txt ファイル)。この形式しか扱えない外部のユーティリティソフトを使 いたい場合にはこれを選んでください。ただし、2 系統目のマルチや交信年についての情報 が失われることになります。
- ⚫ Windows 版固有の形式(.all ファイル)。
- ⚫ 送信機別の形式(.tx ファイル)。ファイルの形式は.all ファイルと同じですが、送信機番号 ごとに 1 つのファイルとして出力されます。
- ⚫ ADIF 形式(.adi ファイル)。ただし *zLog* では送信ナンバーは出力されず、また受信ナンバ ーも CQWW などフィールド定義が明らかなもの以外は qth フィールドに出力されます。

どの形式が受け付けられるのか、詳しくは各コンテストのルールを参照するか主催者に確認してく ださい。*zLog* 開発者および関係者はこれらのファイルを提出して特定のコンテストで受理されなか ったり失格になったりしても責任を負いません。

CQWPX コンテストモードでは File|Prefix List でプリフィックスリストファイルが作成できます。ま たFile|Summary Fileにより得点結果などの簡単なサマリーファイル(.zsm ファイル)を出力でき ます。

<sup>†</sup> *zLog* の出力ファイルをそのまま受け付けてくれるかどうかはコンテスト主催者に確認してください。

JARL 形式の E-mail 用や紙用のログを出力するには ZPRINT for Windows (JE2NHH 作)と いう専用のソフトウェアを起動します。ZPRINT が *zLog* と同じフォルダに存在する場合は File|Print Log で起動することができます。

複数のログファイルをマージしたい場合には、File|Merge File で可能です。

デュープチェックシートの提出が必要な場合、File|Create Dupe Check Sheetを選ぶとZLIST for Windows(JN2MRJ,JG5CBR 作)が起動されますのでその中からデュープチェックシート用の ファイルを出力することができます。ZLIST も *zLog* と同じフォルダに存在している必要があります。

## <span id="page-14-0"></span>3.13 終了

終了するにはメインメニューから File|Exit を選んでください。データが変更されている場合は保 存するかどうか聞かれます。

以上でコンテストで必要な一番基本的な機能を説明しました。しかし *zLog* の機能はこれだけに留 まりません。*zLog* の基本操作を十分に身に付けたら応用編でご紹介するさまざまな機能をお試し になり、より高度なコンテスト戦略に活かされることを望みます。

## <span id="page-15-0"></span>4 応用編-*zLog* を使いこなすために-

## <span id="page-15-1"></span>4.1 操作体系

*zLog* では、通常の文字入力は単にそのキーを普通に押します。

またよく使う基本操作のほとんどはキーボードコマンドに割り当てられています。これは特殊キーや、 SHIFT や Alt キーとの組み合わせによる操作です。DOS 版と違って CAPS キーをロックしておく 必要はありません。

また、キーボードコマンドだけでは収まりきらなくなってきたため、*zLog* では文字列によるコマンド入 力で使う機能があります。コマンドは「,」(カンマ)で始まる文字列で、これを入力するのは以下のい ずれかの方法で可能です。

- コールサイン入力欄に直接入力して Enter を押す。
- Windows|Console または Alt+0 で表示される専用のコマンド入力ウインドウに入力し、 Enter を押す。

後者の場合始めの「,」を省略できます。以降、このような文字列によるコマンド入力で使う機能は 「,co」コマンドのようにコマンド文字列をカギカッコでくくって表記します。

## <span id="page-15-2"></span>4.2 オプション設定

メ イ ン メ ニ ュ ー の Windows |Options を選ぶと表示されるオ プションウインドウでは *zLog* のほ とんどの設定を変更、保存できま す。オプションウインドウは以下 の 7 つのページから構成されて います。

#### **Preferences**

**Active bands** では運用可能な バンドをチェックします。チェック されていないバンドは SHIFT+B やメニューなどで選択されないよ うになります。

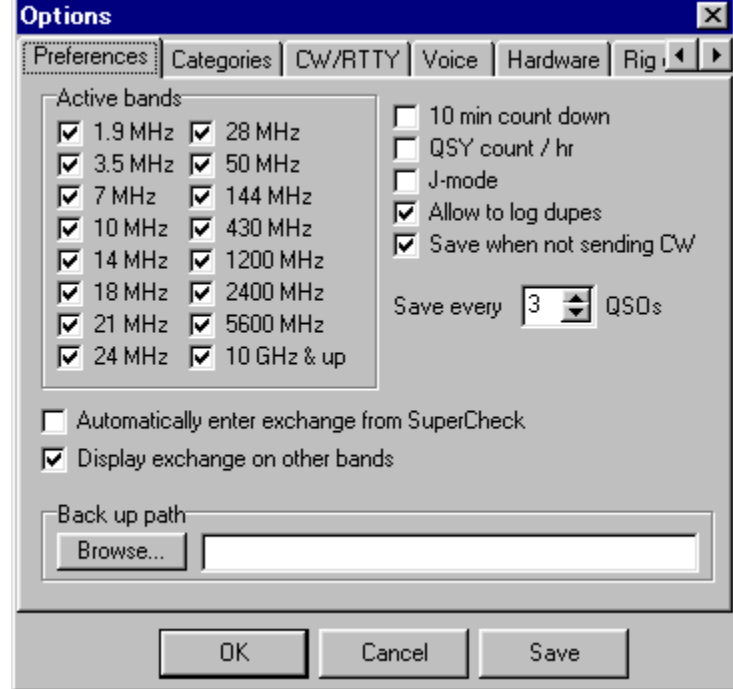

**Allow to log dupes** をチェックしていると重複 QSO も DUPE とマークされた上でログに残すこと ができます。

**Save every …**に設定している QSO ごとに自動的にログデータを保存します。

**Back up path** には自動保存と同時に同じファイルを別のパス(ディスク)に保存したい場合、保存 先のパスを指定します。

**Display exchange on other bands** をチェックするとコールサインを入力後スペースバーでナン バー入力欄に移る際、異なるバンドで既に交信している場合はそのときに受信したナンバーを自 動的に表示します。シリアルナンバーなどナンバーがバンドによって異なるコンテストではこの機能 を不動作にしておくことをお勧めします。

**Save when not sending CW** をチェックすると、CW を送信していないときにだけセーブします。 ハードディスクが動作すると CW の符号が乱れるという症状が発生する場合にはチェックしておくと 症状が軽減されるかもしれません。

**J-mode** をチェックするとコールサイン入力欄に「7」以外の文字を最初に入力した場合、自動的に 「J」を 1 文字目に挿入します。

**10 min count down** をチェックするといわゆる「10 分間ルール」に対応します。バンド変更後初め ての QSOが確定後、10分間のカウントダウンタイマーがステータスバー右下に表示されます。カウ ントが終了すると[QSY OK]という表示に変わります。カウントが終了していない状態で QSY しようと するとステータスバーに警告が表示されます。

**QSY count/hr** は、ARRL DX のように、毎時 0 分から 59 分までの QSY 回数を制限するようなル ールに対応するためのもので、ステータスバー右に今まで QSY した回数を表示できます。ただし、 10 分カウントダウンタイマーと同時に使用することはできません。

**Automatically enter exchange from SuperCheck** をチェックすると、コールサイン入力欄にコ ールサインを入力してスペースバーを押下したとき、パーシャルチェックだけからではなく、スーパ ーチェックのヒット結果からも受信ナンバーを自動的に取り込むようになります。ただし、パーシャル チェックがヒットする場合にはそちらを優先します。

## **Categories**

**Operator** ではマルチオペのオペレータリストを作成できます。リストの内容は ZLOG.OP というファ イルに保存されるのでこのファイルを他の *zLog* でも使用できます。

**Prov/State(\$V)**には都府県支庁ナンバーもしくは KCJ コードや州名を入力してください。CW 送 信時に利用されます。

**City(\$Q)**には AJA ナンバーを入力してください。**CQ Zone**、**ITU Zone** も適当な文字列を入力し てください。†

**Sent** には RST を除いたコンテストの送信ナンバーを入力します。ほとんどのコンテストの場合この

<sup>†</sup> JA の CQ ゾーンは 25、ITU ゾーンは45。

内容は自動的に設定され、変更する必要はありません。

**Multi Station** チェックボックスは M/S のためのもので、ここにチェックを入れると Multi Station と して、さもなくば Running Station としての動作をします。これは「,MULTI」および「,RUN」コマン ドでも変更できるので、あまり使うことはないでしょう。

#### **CW/RTTY**

**Messages** には CW および RTTY 送信メモリの内容を設定します。詳しくは次節の **CW** キーイン グ機能をご覧ください。

**CQ repeat interval** には CQ 連続送信時の間隔を入力してください。

**Speed** および **Weight** はそれぞれ送信速度およびウエイトの初期値を設定します。

**Paddle enabled** は CW キーイングインターフェースにパドルを接続している場合にチェックします。 パドルを接続せずに、ここをチェックしておくと短点や長点が連続して鳴り続けることがあります。

**Paddle reverse** をチェックするとパドルの長短点を反転することができます。

**Side tone** は PC の内蔵スピーカーによるサイドトーンを使用するかどうかを設定します。

**Que messages** をチェックすると連続してファンクションキーを押して送信した場合、最初に押した キーの内容をすべて送信してから次のキーの内容を送信します。チェックしていない場合はキーを 押した瞬間に送信中のメッセージは破棄され、新しく押されたキーの内容を送信し始めます。

**Tone pitch** は PC によるサイドトーンの周波数を指定します。

**CQ max** には連続 CQ 送信の最大回数を入力します。

**Abbreviation(019)**には、\$Q や\$S のマクロ内容の数字(0,1,9)をどのように略するかを指定しま す。

**Switch TAB/; with CW bank** をチェックしておくと、TAB や;、しを押したときの送信文字列がバ ンクの設定に応じて切り替わります(通常はA/Bバンクの選択に関わらずAバンクの内容を送信)。

#### **Voice**

**Messages**にはフォーンモード時にファンクションキーを押した際に再生される音声ファイル(WAV ファイル)を指定します。各ファンクションキー欄の右の Select ボタンを押して該当する WAV ファイ ルを選んでください。memo の内容は特に意味は持ちませんが、ツールバーのボタン上にマウスカ ーソルを持っていった際にヒントとしてこの memo の内容が表示されます。

#### **Hardware**

**PacketCluster** ではパケットクラスタを利用する場合の接続方法を指定します。COM ポートを選 んだ場合(パケット通信)となりの COM port settings ボタンを押し、通信速度などの設定を行って ください。TELNET を選んだ場合(インターネット上のパケットクラスタ TELNET サーバー) TELNET settings ボタンを押してホスト名などの設定を行ってください。

**Z-link** では*zLog*同士のネットワークを組む方法を指定します。ただし現在では TELNET(TCP/IP

ネットワーク上の Z-Server を介した接続)のみに対応しています。となりのボタンを押して設定を行 ってください。

**Rig 1 / Rig 2** では、リグコントロールを利用する場合の接続方法を指定します。どの COM ポート を使うかを左側のリストで選択し、リグの機種を右側のリストで選んでください。一番右の **XVT** はトラ ンスバータを接続する際にチェックする必要があるかもしれません。ここをチェックすると、リグ側か ら送ってくる周波数情報と実際の周波数とのずれの値を設定できます。

**CW port** ではCW出力ポートを設定します†。

**CW PTT control** ではリニアアンプ用などの PTT 制御ラインの設定を行います。PTT 制御機能を 利用するには**Enable PTT control** をチェックしてください。**Before TX…**および**After TX**欄には それぞれ送信前後の PTT 制御の遅延時間をミリ秒単位で指定します。

#### **Rig Control**

**Band Data** 欄では、CW 出力ポートのデータピン(DATA4~DATA7)に出力する 4 ビットのバンド データとして、どちらのリグのバンドを出力するかを選択します。**Active Band** を選ぶと、*zLog* で運 用中のバンドを出力します。

**Clear RIT after each QSO** をチェックすると、QSO を入力して確定するたびにRIT を自動的にク リアします。

**Do not allow two rigs to be on same band** をチェックすると、2 つのリグを接続しているとき、 SHIFT+B でそれら 2 つのリグが同時に同じバンドに設定されることがないようにします。

**Record rig frequency in memo** をチェックすると、ログのメモ欄にリグの周波数を記録するように なります。

**Automatically create band scope** をチェックすると、QSO を入力して確定するたびに自動的に バンドマップにその QSO を追加します。

**Send current freq every...**の欄では、Z-Server を介してネットワークに接続されている場合に自 分の運用周波数とモードを自動的に送る間隔を設定します。リグコントロール機能が働いている場 合にのみ有効です。0 に設定すると、自動的には送らないようになります。

#### **Misc**

**Start search after...**の欄では、スーパーチェックの検索を開始するまでの文字数を指定します。 1 文字入力したところで検索を始めると大量にヒットするので表示がもたつくという場合には、2 文字 目や 3 文字目まで入力したところで検索を開始するように設定するとよいでしょう。

**Max super check search** の欄では、スーパーチェックの検索最大ヒット数を指定します。すなわ

<sup>†</sup> PC-9801 および PC-9821 シリーズでは、ZLOG.INI ファイルを直接エディタなどで編集し、その 中の UseCWPort 変数をパラレルポートの I/O ポートアドレスに 10 進数で設定する必要がありま す。通常は 64(40h)。IBM 互換機でもこの変数を用いて I/O ポートを強制的に指定可能です。

ち、ここで指定した数だけヒットした場合、それ以上の検索を打ち切ります。こちらも表示のもたつき が見られる場合に小さめに設定してみてください。

**Delete band scope data after...**の部分では、バンドスコープ上に現れたコールサインを自動的 に消去するまでの時間を指定します。

**Delete spot data after…**の部分では、パケットクラスタで得たスポット情報を自動的に消去するま での時間を指定します。

**Display date in partial check** をチェックすると、パーシャルチェックウィンドウの表示や、デュー プチェック時のステータスバーの表示に、時刻だけでなく日付も表示するようになります。24 時間を 超えるコンテストで使うとよいでしょう。

**Update using thread** をチェックすると、QSO 修正後などのスコアの再計算を別スレッドで行いま す。このとき再計算はバックグラウンドで行われるので、修正後に待たされることなく即座にユーザ ーに制御が戻ります。

## <span id="page-19-0"></span>4.3 CW キーイング機能

#### <span id="page-19-1"></span>設定

CW キーイング機能にはパラレルポート、シリアルポート、USB ポートのいずれかを利用します。 Options ウインドウの Hardware ページの CW port ボックスで使用するポートを選択してください。 またパドルを接続する場合はPaddle enabledチェックボックスをチェックしてください。その後設定 が保存されるように Save ボタンを押せば設定は終了です。

## <span id="page-19-2"></span>CW インターフェース回路

CW インターフェースは 2 つの部分で構成されます。1 つは符号の出力用で、符号に合わせてスイ ッチングする各ポートの端子の電圧をリグの電鍵入力端子に接続する部分です。もう 1 つはパドル の ON/OFF を PC に入力する部分(必須ではありません)です。

## パラレルポートインターフェース

ここではパラレルポートを利用する場合のインターフェース回路例を紹介します。*zLog* のパラレル ポートキーイング機能は、PCの I/Oポートを直接制御しています。従って、USB接続のパラレルポ ートなどでは動作しません。また、WindowsNT/2000/XP でも利用できません。

IBM PC/AT 互換機パラレルポート CW インターフェース例

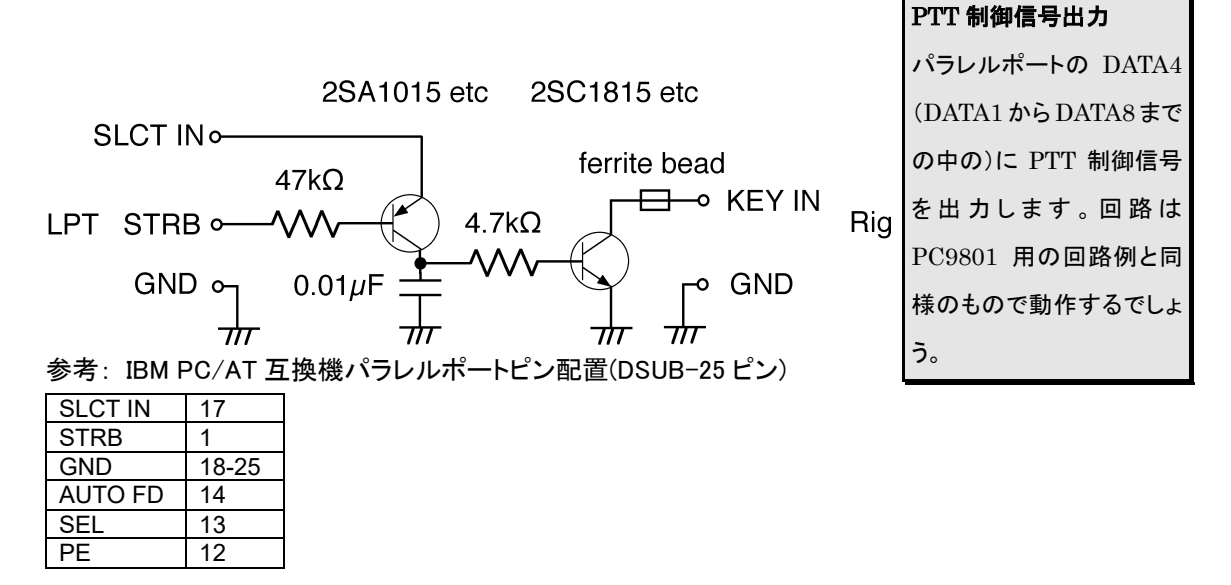

NEC PC9801/9821 シリーズ パラレルポート CW インターフェース例

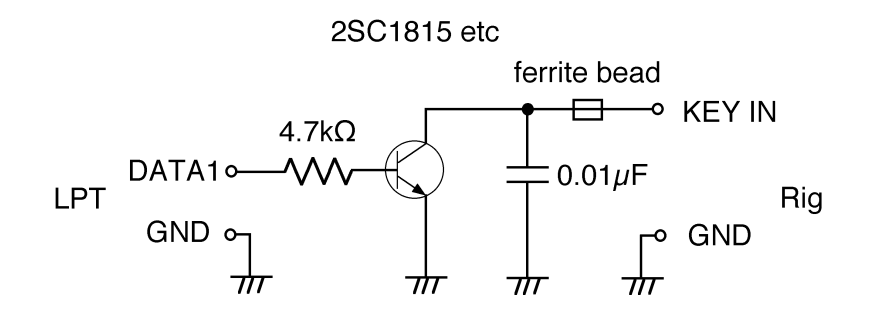

#### シリアルポートインターフェース

右の表のように信号が出ていますので、PC-98x1 パラレルポート | キーイング出力 | DTR 用のインターフェースと同様の回路で動作するでしょう。こちらは、PTT 制御出力 RTS パラレルポートとは違って Windows の機能を利用して制御しているため、市販の USB 接続のシリ アルポートインターフェースでも動作する可能性があります。

#### **USB** インターフェース

USB 接続専用のキーイングインターフェースとして、USBIF4CW (http://ww4.et.tiki.ne.jp/~nksg/ham/usbif4cw/) に対応しています。このインタ ーフェースを利用する場合に限り、CW port として USB を設定してください。

#### <span id="page-20-0"></span>メモリ機能

メモリ機能はメモリキーヤーのようにあらかじめ設定した内容を送信する機能です。メモリは A、B の

2 つのバンクかならなり、それぞれ 8 つのメッセージを保存できます。それぞれの内容はオプション ウインドウの CW/RTTY ページで設定できます。メモリの内容は CW ツールバーの緑色のボタンも しくは F1~F8 キーを押すことで送信されます。メモリには普通の文字列の他に以下のようなマクロ が使用できます。マクロは送信直前に適切な文字列に変換されます。バンクは SHIFT+F で切り替 わります。また SHIFT+ファンクションキーで現在選択されていないバンクの内容が送信されます。

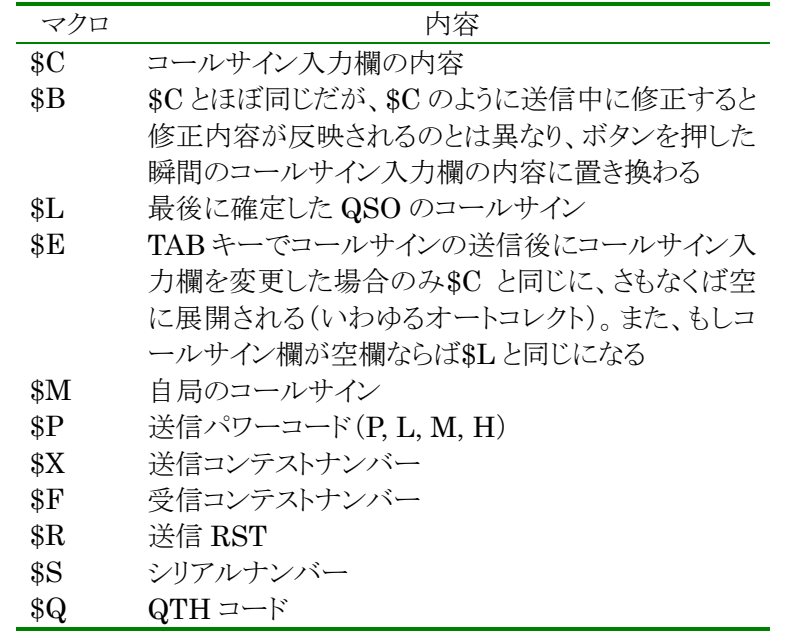

たとえば\$C TU というメモリは送信時に[相手のコールサイン] TU と変換されて送信されます。

バンク A の 8 つあるメモリのうち 5 個は特定の状況で送信するために予約されていますのでその内 容はある程度制限されます。

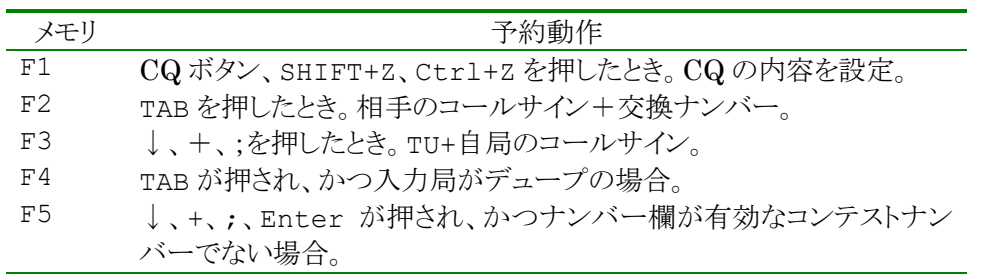

したがって A バンクのうち自由に内容を設定できるメモリは F6、F7、F8 の 3 つです†。デフォルトで は上記の予約動作は SHIFT+F によるバンクの選択状態に関わらず A バンクの内容を送信します

<sup>†</sup> ZLOG.INIの[CW]セクション中のF11、F12、F11B、F12B変数を直接編集することにより、F11、

ので B バンクの内容はすべて自由に使用できます。

ただし、Options ウインドウの CW/RTTY ページ中の Switch TAB/; with CW bank をチェックして おくと F2/F3 の送信内容についてはバンクの選択状態にしたがって送信します。たとえば B バン クの F2 に\$M、F3 に TU と設定しておけば、呼び回りのときに B バンクを選択しておいて TAB で 自局のコールサインを送って呼び、↓や;で TU を送って確定する、という CQ 時と同じ操作でのオ ペレートができます。

なお、メモリの CQ2、CQ3 に別のパターンの CQ を登録しておくと5回目からの CQ 連続送信では 3 つのパターンからランダムに送信されます。

CQ を出してランニングをしていると仮定した場合操作の流れは以下のようになります。

- 1. Ctrl+Z で CQ 連続送信をする。
- 2. 呼ばれたらコールサイン入力を始める。(CQ 連続送信が解除される)
- 3. 相手が呼び終わったら TAB を押す。
- 4. まだコールサインが入力途中の場合は入力を完了する。
- 5. 相手のコールサインを打ち終えると自動的にフォーカスがナンバー入力フィールドに移 る。
- 6. 相手のナンバーを受信してナンバー入力フィールドに入力。
- 7. 相手が送信を終えたら↓(もしくは+、;)を押す。
- 8. Ctrl+Z で CQ を出す。

Ctrl+Z の他に SHIFT+Z でも CQ 連続送信が行えます。Ctrl+Z との違いは ESC を押さないと CQ 送信が解除されないという点です。CQ 送信中にログウインドウで編集操作を行いたいときなど は SHIFT+Z をお使いください。送信は ESC によりいつでも中止できます。また CW ツールバーの ストップボタンでも中止できます。

CW の諸設定のうち送信速度は CW ツールバー上のスライドバーもしくは SHIFT+Y、SHIFT+U でリアルタイムに調節できます。サイドトーンの On/Off もツールバー上のボタンで行えます。ウエイ ト、音程、連続 CQ 最大回数、数字の省略方法などその他の CW 関係の設定は Options ウインド ウの CW ページで行えます。

F12 にもメモリを割り当てることができます。

#### <span id="page-23-0"></span>CW 符号の設定

CW 符号の細かい設定をする方法がいくつか用意されています。コールサインやリグなどの機器な どによって符号を微調整することにより応答率を改善できるかもしれません。

#### 短点ブランクの挿入

CW メッセージに「\_」(アンダースコア)を挿入することにより文字間に短点一つ分のブランクが挿入 できます。例: DE JE6MI\_I

#### 速度の変更

CW メッセージ中に¥+n もしくは¥-n(n は正数)を埋め込むすることによりメッセージ途中で送信速 度を上げたり下げたりできます。同じメッセージ中では必ず元の速度に戻るように気をつけてくださ い。

例: CQ TEST DE ¥-3JJ1MED¥+3 TEST

#### **CW** 文字間隔の調節

ZLOG.INI 内[CW]セクション下の以下の変数を直接書き換えることにより、CW 文字間の間隔を 一律もしくは一部個別に調節できます。

SpaceFactor=100 EISpaceFactor=100

前者はデフォルトのCW文字間隔を100として%で指定してください。後者はその上さらに「E」およ び「I」の後に置く文字間隔の係数を%で指定できます。

#### <span id="page-24-0"></span>CW キーボードモード

CW キーボードモードではキーボードから入 力された内容をそのまま送信することができ ます。ツールバーのボタンもしくは Alt+K を 押すことによりキーボードウインドウが表示さ れます。まだ送信されていない文字は BS で キャンセルすることも可能です。ESC で入力 画面に戻ることができます。

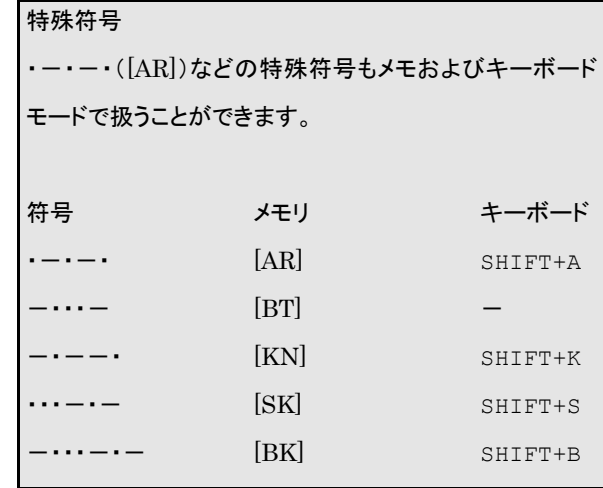

#### <span id="page-24-1"></span>CW に関するその他の機能

「,TUNE」コマンドまたは Ctrl+T で連続送信状態になります。ESC で解除可能です。また、キーイ ング機能を完全に無効にすることができます。ZLOG.EXE 起動時のコマンドラインオプションとして 「/NOBGK」を指定する、SHIFT キーを押しながら ZLOG.EXE を起動する、起動後に「,CWOFF」コ マンドを入力する、の 3 種類の方法でできます。無効にしてあるキーイング機能をあとから有効に するには、「,CWON」コマンドを入力します。

#### <span id="page-24-2"></span>4.4 ボイスメモリ機能

CW キーイング機能に対してフォーンモードでは簡単なボイスメモリ機能が用意されています。モ ードがSSB、FM、AMに切り替わるとCWツールバーに変わってPhツールバーが表示されます。 見かけは CW ツールバーとほとんど変わらず、また使い方もよく似ています。ボイスメモリにはあら かじめ Windows 付属のサウンドレコーダーなどで作成した WAV ファイルのファイル名をオプショ ンウインドウ、Voice ページで指定しておきます。後は Ph ツールバー上のボタン、もしくは F1~F8 によりそのファイルが再生されます。CQ 連続送信は CW と同じく Ctrl+Z、SHIFT+Z で F1 の内 容を再生できます(ただし CQ2、CQ3 の設定は無視されます)。また、TAB キーで F2 の内容が、 ↓、;、+で F3 の内容が、そしてデュープ時には F4 の内容が再生されるのも CW と同様です。

ボイスメモリ使用時にも PTT 出力のために DATA4 ピンの電圧を制御します。また¥もしくは「無変 換」で手動制御も可能ですのでフットスイッチ代わりにも利用できます。加えて、ボイスメモリの再生 時には DATA2 ピンに High を出力します。また、USBIF4CW のマイク切り替え制御出力にも対 応しています。

#### <span id="page-24-3"></span>4.5 RTTY コントロール機能

*zLog* では、JE3HHT 森誠氏による RTTY ソフト MMTTY のリモート制御モードに対応しており、 MMTTY の優れた RTTY 通信機能を *zLog* の操作感を崩すことなく使うことができます。

MMTTY の設定やリグとの接続などについては MMTTY のマニュアルを参照してください。 MMTTY を *zLog* から使うためには、以下のようにします。

- ⚫ MMTTY.EXE を ZLOG.EXE と同じディレクトリに置きます。
- 必要に応じて、Options|CW/RTTY の Message 欄で RTTY 用の送信メッセージを設定し ます。
- ⚫ File|Load MMTTY で MMTTY の RTTY Control panel ウインドウと *zLog* の RTTY Console ウインドウ(下図)が開きます。

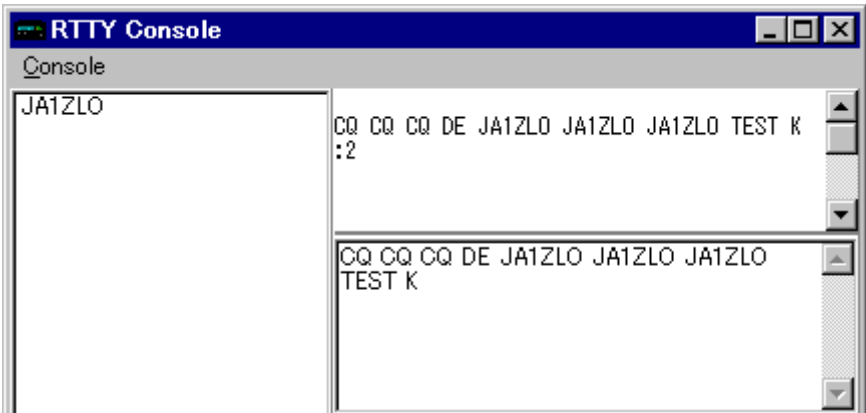

⚫ *zLog* のモードを RTTY にして運用します。

このウインドウの右下が送信文字列のログ、右上が受信文字列のログです。送信文字列は受信文 字列のログにも表示されます。左側は、受信文字列ログで「DE」に続けて受信した文字列(つまり コールサインと思われる文字列)の一覧になります。ここの文字列をシングルクリックでメインウインド ウのコールサインフィールドに取り込めます。ダブルクリックすると取り込んだ上でメインウインドウに フォーカスを移します。

RTTY 運用時には、CW と同様に F1~F8 で設定文字列を送信する、TAB で F2 の内容を送信し てナンバーフィールドに移る、↓または+または;で QSO を確定して F3 の内容を送信の操作がで きます。ただし Ctrl+Z または SHIFT+Z での連続 CQ はできません。また、「599」の後ろの受信 文字列をコンテストナンバーとみなして自動的に入力フィールドに取り込みます。

Alt+W または「,T」コマンドでこの RTTY Console に移ります。送信文字列の欄で任意の文字列 を打ち込んで送信することができます。ここではMMTTYと同様にF9で送受信がトグルするほか、 F1~F8 も利用できます。メインウインドウに戻るには ESC を押します。

#### <span id="page-26-0"></span>4.6 リグコントロール機能

#### <span id="page-26-1"></span>概要

*zLog*のリグコントロール機能で PC とリグとを接続すれば、バンドやモード、VFOの選択状態などが *zLog* とリグとの双方での操作に対して追従するようになります。したがって、SSB から CW に移った 際などに *zLog* 側でモードを変更するのを忘れてしばらくオペレートしてしまった、などのミスがなく なります。それだけに留まらず、バンドスコープ機能が使えるようになったり、PacketCluster ウインド ウの目的の局をクリックするだけで周波数やモードが自動的にセットされるようになったりします。ま た、リグは同時に 2 台までコントロールでき、使用するリグの切り替えもスムーズに可能です。

#### <span id="page-26-2"></span>準備と設定

まずは、PC のシリアルポートとリグとをケーブルで接続します。ケーブルの種類はリグによって違い ますのでリグのマニュアルや純正オプションなどがないかどうかチェックしてみてください。回路さえ わかれば自作も可能でしょう。

次は *zLog* 側の設定です。Options ウインドウの Hardware ページの Rig 1 / Rig 2 をそれぞれ適 切なリグの機種に設定し、PC 側に接続したシリアルポートも(COM1~COM6)設定します。その右 側の XVT は、リグにトランスバータがつながっているなどの理由でリグから送られてくる周波数情報 が実際の運用周波数とはずれている場合にチェックします。するとずれを *zLog* が補正するようにな ります。

#### <span id="page-26-3"></span>基本操作

Windows|Rig Control または Alt+T でリグコントロールウインドウが表示されます。ここにはリグ の各 VFO ごとの周波数と、VFO の選択状態が表示されます。ここで Reset Rig ボタンを押すとリ グのコントロールを初期状態に戻しますので、何か動作がおかしい場合には押してみてください。 「,RESET」コマンドも同じ働きをします。

SHIFT+B や SHIFT+M などでバンドやモードを変更するとリグ側もそれに追従します。リグ側で操 作しても *zLog* 側が追従します。モードが SSB の場合、リグ側の USB/LSB はバンドに応じて自動 的に選択します。また、バンドを変更するには「,19」「,3」「,7」「,10」「,14」「,18」「,21」「,24」 「,28」「,50」「,144」「,430」「,1200」「,2400」「,5600」「,10G」などのコマンドで直接指定す ることもできます。ほかにも、「,7010.3」のように周波数を直接指定することもコマンドとして有効で す。「,L」または「,LQ」コマンドは、最後に確定した QSO のバンドとモードに変更します。

SHIFT+X、Alt+.または「,TR」コマンドで Rig 1、Rig 2 をトグルできます。もしくは、「,R1」および 「,R2」コマンドでそれぞれ Rig 1、Rig 2 を直接選択することもできます。VFO のトグルは SHIFT+V または「,TV」コマンドで可能です。もしくは、「,VA」および「,VB」コマンドでそれぞれ VFO A、VFO B を直接選択することもできます。また、「,RC」コマンドでリグの RIT をクリアできま す。RIT のクリアはオプションで毎回 QSO を確定するたびに自動的にクリアするようにもできます (Options の Rig control ページの Clear RIT after each QSO)。

リグコントロールに使うシリアルポートの通信速度をコマンドで変更できます。「,B300」「,B1200」 「,B2400」「,B4800」「,B9600」のコマンドを受け付けます。通常は変更する必要はないはずで すが、動作がおかしい場合には速度を落としてみてください。

## <span id="page-27-0"></span>バンドスコープウインドウ

Windows | Band Scope でバンドスコープウインドウを表示します。ここには、現在の周波数の位置 を表示するほか、Ctrl+N(登録後に入力フィールドをクリアする)または Shift+Ctrl+N(登録後 に入力フィールドをクリアしない)でコールサインフィールドに入力されている局とコンテストナンバ ーを登録できます。周波数はリグから読み込みますが、リグコントロールをしていない場合は周波 数を入力するよう促されます。また、Packet Cluster のスポット情報も自動的に表示します。この他 に、設定で Options|Rig Control|Automatically create band scope をチェックしておけば、QSO を確定するたびに自動的にその QSO をバンドマップに追加します。または、「,AUTOBANDSCOPE ON」「,AUTOBS ON」「,AUTOBANDSCOPE OFF」「,AUTOBS OFF」でも切り替え可能です。いずれ もニューマルチを赤、未交信を緑、交信済みを黒で、またPacket Clusterのスポット情報はコール サインの後ろに「+」をつけて区別して表示します。

バンドスコープ上のコールサインをダブルクリックすると、リグの周波数を自動的に合わせ、コール サインフィールドにそのコールサインを取り込みます。そしてナンバーフィールドにフォーカスを移 します。

バンドスコープ上のデータは一定時間後に自動的に削除します。その時間はオプションで変更可 能です。手動でも、コールサインを右クリックして出てくるメニューから Delete を選べば削除できま す。Delete all worked stations を選べば、QSO 済みの局をすべて一括削除できます。

バンドスコープの周波数の範囲は、右クリックのメニューで Set min/max frequencies を選べばバ

ンドとモードごとに設定できます。この設定は *zLog* の終了時までは記憶されています†。

ネットワーク機能(後述)を利用している場合、バンドスコープウインドウの内容は全 PC の間で共有 されます。

#### <span id="page-28-0"></span>仮想リグ

3 台以上のリグのコントロールは *zLog* では対応していません。しかし、3 台以上のリグと 1 台の PC でコンテストに参加する場合、そのうち 2 台でリグコントロール機能を利用すると、それ以外のリグで 運用する際にそれらリグコントロール機能を利用しているリグの状態も影響を受けてしまいます。た とえば、*zLog* で Rig 1 を選択しているときに 3 台目のリグで別のバンドを運用したいとします。しかし ここで普通にバンドを変更すると、Rig 1のバンドも変更されてしまいます。

これを防ぐために、*zLog* では仮想リグ機能を備えています。仮想リグとは、他のリグと同様にコール サインフィールドの内容、バンド、モードを記憶していますが、実際にはリグのコントロールはしない 点だけが異なります。この機能を利用するためには、「,MAXRIG?」コマンド(?は 2 から 9)を使い、 使いたいリグの台数を指定します。すると、3 以上のリグは仮想リグとして扱います。切り替えは SHIFT+X や「,R1」「,R2」「,R3」などのコマンドで普通のリグと同じように可能です。

#### <span id="page-28-1"></span>リグ識別・バンドデータ出力

CW キーイングポートがパラレルポートに設定されている場合、設定したポートに以下の情報が出 力されます。

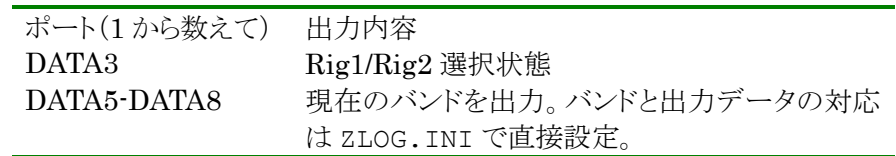

## <span id="page-28-2"></span>4.7 ネットワーク機能

#### <span id="page-28-3"></span>概要

マルチオペ部門に *zLog* で参加する場合、複数の *zLog* をネットワークで接続しリアルタイムに様々 な情報を交換することができます。他のバンドの交信状況を見られるだけではなく、他のバンドのロ

<sup>†</sup> 起動時の初期値を設定するには、ZLOG.INI の[BandScope]セクションを直接編集してくださ い。

グに対してパーシャルチェックをかけたり、バンド間でチャットを使って情報交換をしたりすることが できます。*zLog* のネットワーク機能を使うには、TCP/IP ネットワークにつながっている 1 台の PC 上 で Z-Server という *zLog* 通信サーバープログラムを動かし、そのサーバーに複数の PC から *zLog* を接続します。

#### <span id="page-29-0"></span>ネットワーク接続の準備

10BaseT などのケーブルで直接 LAN を張るか、電話線を通じてインターネット経由で IP 接続す ることができれば *zLog* のネットワークを構築することができます。通信は、Z-Server というサーバー ソフトを介して行いますが、たとえ 2TX や M/S で参加する場合でも最低 2 台の PC があれば十分 です(Z-Server は 1 台の PC 上に *zLog* と一緒に動かすことができるため‡)。

まず、*zLog* 自体の設定の前に、Windows のネットワークが正常に設定されている必要があります。 接続するすべての PC の間で TCP/IP で通信できることを ping コマンドなどで確認してください。 実際の設定方法はそれぞれの PC のマニュアル等を見てください。

次に *zLog* の設定に移ります。Options ウインドウの Hardware ページを開き、Z-Link ドロップダウ ンメニューから TELNET を選んでください。そして右の TELNET settings ボタンを押して TELNET 設定を行います。基本的に Host name 欄に Z-Server のが動いているホスト名もしくは IP アドレス(同一 PC 上であれば localhost)を入力するだけでよいはずです。

最後に、サーバーにするPC上でZ-Server(ZSERVER.EXE)を起動します。Z-Serverの起動時に コンテストを選択する必要がありますが、これは Z-Server での得点表示のために使うものです。そ のため、対応していないコンテストの場合でも *zLog* の機能自体には支障はありませんので、その場 合は適当なコンテストを選んでおいてください。

## <span id="page-29-1"></span>ネットワーク接続を使う

Z-Server に接続するにはメインメニューの Network|Connect to Z-Server を選びます。接続に 成功するとダイアログボックスが表示されるので、どちらかを選んで OK を押します。このダイアログ ボックスの選択の意味は次のとおりです。

#### Merge local log with Z-Server ローカルの PC のログと、Z-Server でつながったネット

<sup>‡</sup> データの保全の観点から可能であれば専用サーバーマシン上で Z-Server を動かすことをお勧 めします。

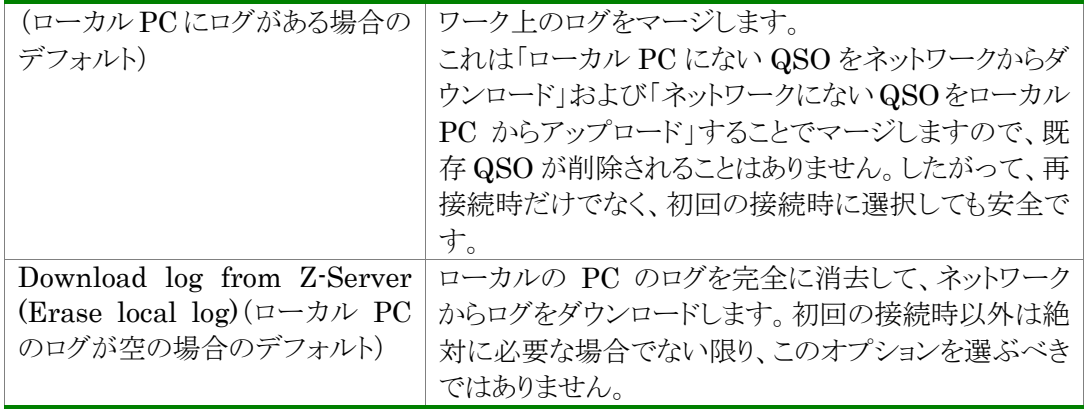

接続されるとツールバー上にアイコンが表示されます。また、接続後にネットワークから何らかの理 由で切断された場合、警告ダイアログが表示されます。

ネットワークに接続された状態では、各 PC の *zLog* はローカル PC での QSO だけでなく、他の全 ての QSO データを保持しています。したがって、全 PC 間でログデータは共通になります。ただし ログウインドウへの表示については、「現在のバンドだけ表示」と「全てのバンドを表示」との間で切 り替えられます(View|Show Current Band Only で設定、または Ctrl+L で切り替え)。修正や 削除についても、表示されている QSO ならば(どの PC で QSO したのかなどに関係なく)全てが可 能ですし、そのような変更はネットワーク上の他の *zLog* にも即座に反映されます。

このように全ての PC での QSO データが共有されますので、パーシャルチェックや得点データとし てアクセスすることができます。

なお、ネットワーク上でシリアルナンバーを共有するには、各 PC で「,SYNCSERIAL」コマンドを入 力します。共有を解除するには「,SYNCSERIALOFF」コマンドです。これで全 PC においてシリア ルナンバーが共有されます。ただし WPX コンテストの M/S 部門の場合に限り、Run station / Multi station のシリアルナンバーがそれぞれ独立に共有されます。

## チャット機能

チャット機能を使用するためには Alt+Z、またはメインメニューから Windows|Z-Server Messages を選んでチャットウインドウを開いてください。ウインドウ下部の行エディタに入力して Enter を押すと送信されます。Z-Server からも接続されている全バンドにチャットでメッセージを 送信できます。Z-Server からのメッセージはメインウインドウのステータスバーにも表示されます。

¥WHO 現在 Z-Server に接続されているバンドおよびオペレータ一覧が表示されます。

## **Running Frequencies** ウインドウ

Windows|Running Frequencies で Runnning Frequencies ウインドウが開きます。これは、 Z-Server につながっている他の *zLog* の周波数とモード、CQ と呼び回りの区別の一覧を表示する ものです。リグコントロールを行っていれば、自分の周波数情報をOptionsで設定した一定周期ごと に自動的に送信するほか、「,SF」コマンドで周波数情報をすぐに送信します。

また、実際にリグが接続されているかどうかに関わらず、「,7030」などの周波数直接指定コマンド の実行直後にも送信します†。そのため、このコマンドを使えばたとえリグコントロールをしていなくて も他の *zLog* に自分の周波数とモードの情報を流すことができます。

CQ と呼び回りの区別はそれぞれ「,CQ」および「,SP」コマンドで切り替えられます。現在の状態は 「,CQ?」コマンドでステータスバーに表示します。また、Ctrl+Z や SHIFT+Z などで CQ を出すと 自動的に CQ モードに切り替わります。

なお、このウインドウには *zLog* に設定されている PCNAME 別に表示します。ただし、デフォルトで はPCNAMEは"PC"+送信機番号(PC0, PC1など)になっていますので、送信機番号が同じに設 定されている(もしくは送信機番号を何も設定していない)*zLog* が複数ネットワークに接続されてい ると、そのうちの 1 つしか表示されません。これを回避するためには PCNAME を手動でセットしてく ださい。それには「, PCNAME」コマンドを使います(例:, PCNAME/CQPC …PCNAME を"CQPC" に設定)。設定内容は *zLog* の終了時に自動的に保存されます。また、PCNAME を各々別のもの に設定しても、同一のバンドが複数あるとどれか1つしか表示しません。ただし M/S に限り Run Station と Multi Station との間では同じバンドでも別々に表示します。

## 必要マルチ通知機能

ネットワークを通じて、運用中のバンドで必要なマルチをアナウンスすることができます。 「,WANTED[マルチ]」コマンドを使うと、指定したマルチが運用中のバンドで必要である、ということ を他の PC に通知します。各 PC では、通知されたマルチの局との QSO を入力して確定しようとす ると、そのマルチを必要としているバンドをダイアログで表示し、注意を喚起します。アナウンスを取 り消すには「,DELWANTED[マルチ]」コマンドを入力します。

<sup>†</sup> ただし、Options でリグコントロールを有効にしていなければなりません。すなわち、たとえリグを 接続していなくても COM ポートを選択し、適当にリグの種類を選択しておく必要があります。

## <span id="page-32-0"></span>M/S もしくは 2TX の場合の特記事項

M/S もしくは 2TX 部門でコンテストに参加する場合でも、2 台より多くの PC を接続できます。2TX で参加するには部門としては Multi-Op を選択しておきます。CQWW 方式のような M/S の場合に は部門は M-op/S-Tx を選択してください。

2TX部門では各PCに送信機番号を設定しておきます。これは起動時のダイアログボックスで設定 するか、入力フィールドまたはコマンドウィンドウで「,TXNR2」のようにコマンドを入力することで即 座に変更できます。単に「, TXNR」とコマンド入力すると現在の送信機番号をステータスバーに表 示します。複数の PC が同一の送信機番号になっていても動作に支障はありません。

M/S の場合、各 PC の Run Station / Multi Station の区別があり、これが 2TX における送信機 番号の区別に相当するものとなっています。この区別は *zLog* のウインドウ上部のタイトルバーに表 示されます。また、切り替えは Options ウインドウの Categories|Multi station チェックボックスに よるもののほか、入力フィールドまたはコマンドウィンドウにおける「,RUN」および「,MULTI」 「,MULT」「,MUL」コマンドでもできます。Multi Station の設定になっている場合、ニューマルチ 以外の局を入力しようとすると警告が表示されます。警告が不要な場合は、「,MULTWARNOFF」 「,MULTWOFF」「,MWOFF」のいずれかで、警告を出さないようにすることができます<sup>†</sup>。 「,MULTWARN」で再び警告が出るようになります。こちらも、Run Station / Multi Station が複数 あっても構いません。

送信機番号はログのメモ欄に残ります。M/S の場合は Running Station を R、Multi Station を M と記録します。入力済みの QSO を右クリックすると、送信機番号を修正することができます。

なお、複数の PC が同じ送信機番号に設定されている場合、いわゆる「10 分間ルール」のためのタ イマーや QSY 回数のカウンタは送信機番号ごとに同期して動きます。

## <span id="page-32-1"></span>4.8 PacketCluster™接続機能

*zLog* は DX コンテストにおいて PacketCluster のスポット情報を送受信する機能を備えています。 TNC を使ってパケット通信でノードに接続するだけではなくインターネット上の TELNET サーバ ーにも対応しています。まず Options ウインドウの Hardware ページで PacketCluster port を設 定し、Windows|PacketCluster またはAlt+Pでパケットクラスタウインドウを表示させます。パケ

<sup>†</sup>ZLOG.INI で MultiStationWarning=0 と書き換えることによって、デフォルトで警告を出さ ないようにもできます。

ットクラスタサーバーに接続し(パケットの場合はターミナルから手動で接続、TELNET サーバー の場合はConnect ボタンを押す)後はスポット情報を待つだけです。パケットクラスタサーバーに接 続していない状態でも、モニター中に流れてくるスポット情報を拾うことができます。このとき、QRV 可能なバンド以外のスポット情報は受信しても無視します。

スポット情報を受信すると、ステータスバーに赤で情報を 表示するとともに、パケットクラスタウインドウに右の表の ような色分けで表示します。スポット情報をダブルクリック

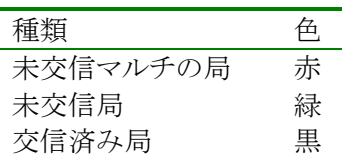

するとコールサインフィールドにコールサインを取り込みます。もしリグコントロールをしているならば 周波数も合わせます。リグコントロールをしていなくても *zLog* のバンドを該当バンドに変更します。 スポット情報を削除するには DELETE キーを押します。また、スポット情報を取り込む直前の周波数 に戻りたいときには「,LF」または「,LASTF」コマンドを使います。

スポット情報を送信したい場合は、確定済みの QSO を右クリックし、ポップアップメニューから Send Spot を選択します。そうすると、周波数およびコメントを入力するダイアログが表示されますので入 力が済んだら Send ボタンを押してください。

TNC や TELNET コンソールをリモートから操作することもできます。PacketCluster port の設定 が None になっていて、かつ Z-Server に接続している状態ならば、パケットクラスタウインドウでの 入力文字列は Z-Server 経由で他の PC に送られて、PacketCluster に接続している PC から送 信されます。

逆に、1 台のクライアントだけで PacketCluster に接続しておいて、スポット情報を Z-Server 経由 で他のクライアントに転送することもできます。そのためには、PacketCluster ウインドウの Relay spot to other bands にチェックを入れてください。このとき、PacketCluster に接続しているクライ アントで QRV 可能なバンドしか転送しません。*zLog* 起動時にシングルバンドの設定になっていな いか、あるいは Options|Preferences で Active bands の設定が一部だけになっていないか特に 注意してください。

#### <span id="page-33-0"></span>4.9 WAEDC モードでの QTC 送信

*zLog* の WAEDC モードでは QTC に対応しています。QTC を送信するには Ctrl+Q を押します。 すると、現在コールサインフィールドに入っている局に対して QTC を送信するために以下のような ウインドウが開きます。コールサインフィールドが空の場合は、最後に確定した局に対して QTC を 送信するものとみなします。

このウインドウで送信する QTC の数を 決めます。よければSendボタンを押す か、F を押すと(CW モードならば表示 内容を送信して)1通目の QTC表示に 移ります。

QTC 表示の内容は右のようになります。 [QTC 1/10-2]は、1 回目の QTC 送信 で 10 通の QTC を送り、そのうちの 2 通目であることを示しています。Send ボタン、または F キーを押すと(CW モ

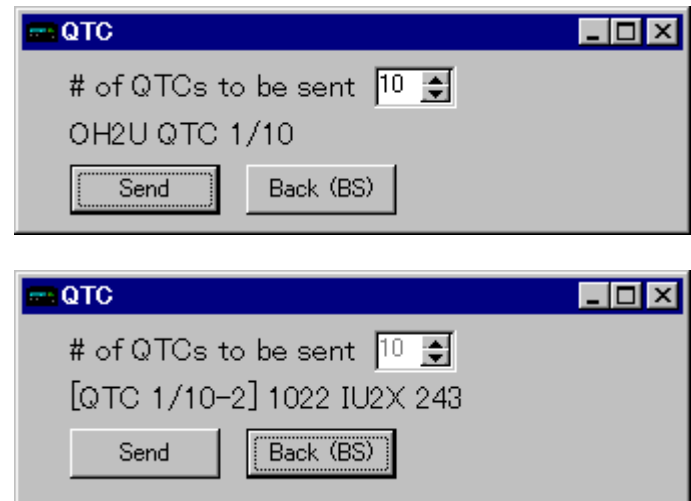

ードならばこの QTC を送信して)次の QTC 表示に移ります。Back ボタン、B キー、または BS キ ーで 1 つ前の QTC の表示に戻ります。

送信した QTC は、ログのメモ欄に記録されます。ただし、今のところ QTC の記録だけを独立したフ ァイルに書き出す機能はありません。

## <span id="page-34-0"></span>4.10 その他の機能

*zLog*には呼びに回っているときなどに便利なQSOデータの一時保存機能があります。Ctrl+Uで 現在の入力フィールド内の内容を一時的メモリに保存します。この内容は Ctrl+G で入力フィール ドに呼び出すことができます。メモリの最大保存数は 5 つまでです。

スクラッチシート機能(メモ帳)は自由なメモ内容を書いておけるものです。Windows|Scratch Sheet もしくは Alt+S で表示されます。内容は Z-Server を介したネットワークで共有できます。

WW などではコンテスト中に新しいプリフィックスをその場で定義できます。コールサインフィールド で@キーを押すか、入力済み QSO の右クリックメニューで Add new prefix を選びます。すると、新 プリフィックス入力ウインドウが表示されます。入力して OK ボタンを押すと、そのプリフィックスが DAT ファイルに追加されます。もし Z-Server に接続しているならば Z-Server 経由で他の *zLog* に も情報が伝わります。

メニューのHelp|Quick Referenceまたは「,H」「,HELP」コマンドでZLOGHELP.TXTの内容が表 示されます。操作のクイックリファレンスやコンテスト周波数などをメモしておくのにご利用ください。

# <span id="page-35-0"></span>5 よくある質問など(FAQ)

Q. *zLog* のデータを Turbo HAMLOG (JG1MOU 作)にコンバートしたいのですが。

A. ZLIST for Windows もしくは ztohconv (JHOIXE 作) で変換できます。後者は <http://aimiya.com/ham/ztohconv.html>から入手できるようです。

Q. *zLog* のデータから QSL カードを印刷するにはどうしたらよいでしょうか?

A. いったん Turbo HAMLOG にコンバートすると同ソフトやその他の QSL 印刷ソフトでデータを 読み込めます。また MMQSL(JE3HHT 作)に *zLog* 用の MMUSER.DLL(7L3CQP 作)を組み 合わせて使用すれば.ZLO ファイルを直接読み込めるのでお勧めです。MMQSL は <http://plaza27.mbn.or.jp/~je3hht/index.html>から入手できるようです。

Q. *zLog* を起動すると CW の短点が鳴りっぱなしになる。

A. Options ウインドウの Hardware ページで Paddle enabled チェックボックスをオフにしてくださ い。

Q. *zLog* を起動すると内蔵時計が遅れる。

A. 何件か報告を受けていますが、確定的な原因はまだ不明です。タスクトレイ常駐ソフト、パソコ ンの省電力設定などを見直してみてください。なおこの件に関して何か参考になる情報がありまし たらぜひお寄せください。

Q. 全市全郡モードや 6Dモード、User Defined Contest などで起動したら正しいナンバーを入 力しているのに invalid number と言われてしまいます。

A. ZLOG.EXE があるのと同じフォルダに ACAG.DAT, XPO.DAT はありますか? *zLog* では県や 市郡区のナンバーをACAG.DATやXPO.DATから、読み込んでいます。もし同じフォルダになかっ たら置いてください。

Q. CW 送信ができません。

A1. モードが SSB や FM になっていませんか? CW モードでないと CW 送信はしません。 A2. サイドトーンが出ないという場合はサイドトーンがオンになっているか確かめてください。ツー ルバーのスピーカーのマークが描いてあるボタンが押された状態がオンです。

A3. リグに信号が行っていない場合には、インターフェースが正常か、パソコンから信号が出てい るかなどを確かめてください。

Q. zLog の cfg ファイルって何?

A. コンテストによっていろいろとルールが異なり、また時々変わることもあるので、すべてのコンテ ストに*zLog* 本体で対応することはできません。そこで、それぞれのルールに合わせた設定ファイル を別に用意して *zLog* 起動のときに読み込むようになっています。???.cfg というファイルに得点 計算などのデータが、???.dat にマルチの一覧表が収められています。 これらの cfg ファイルを 使ってコンテストに参加するときには *zLog* 本体と同じフォルダに???.cfg と???.dat の 2 つの ファイルを置いた上で user defined contest で該当する cfg ファイルを選んでください。一般にこ れらのファイルは dat\_cfgw.lzh に収められています。

また、これらの設定ファイルを使用する場合でも ACAG.DAT は *zLog* と同じフォルダに置いたまま にしてください。

Q. 参加したいコンテスト用の cfg ファイルがみつかりません。

A. *zLog* ではできるだけ多くのコンテストに対応しようとしていますが、すべてのコンテストに対応で きているわけではありません。要望があればこちらで作成することもあります。ただし、ルールによっ ては対応ができない場合もあります。この様な場合はPeditionモードでとりあえずログをつけて、あ とから得点などを計算することもできます。

DOS 版で対応できるコンテストの一部には Windows 版で対応できないものもあります。

なお、最新版の cfg、dat ファイルはこちらにあります:

<http://www.alles.or.jp/~tsk2/zlo/index.html>

# <span id="page-37-0"></span>6 キー操作クイックリファレンス

ロギングに関するキー操作

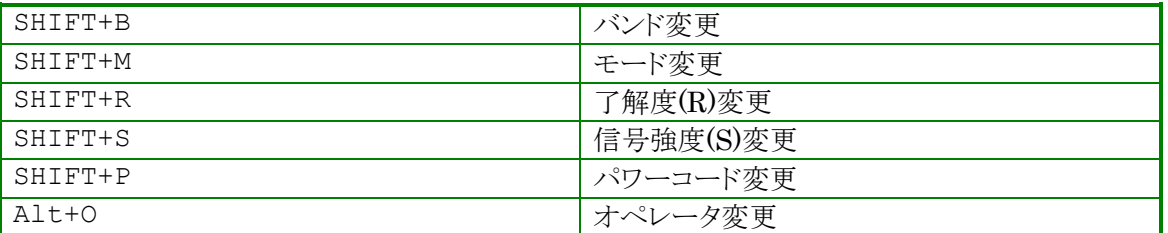

入力と編集に関するキー操作

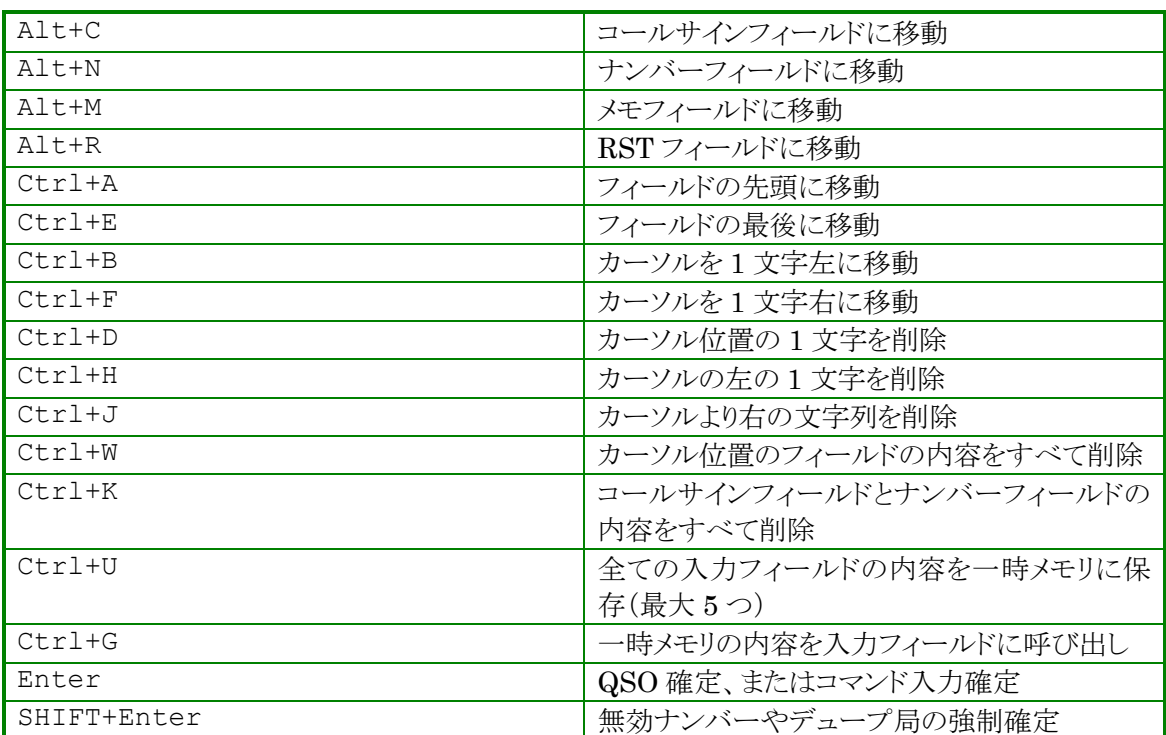

入力済み QSO の修正に関するキー操作

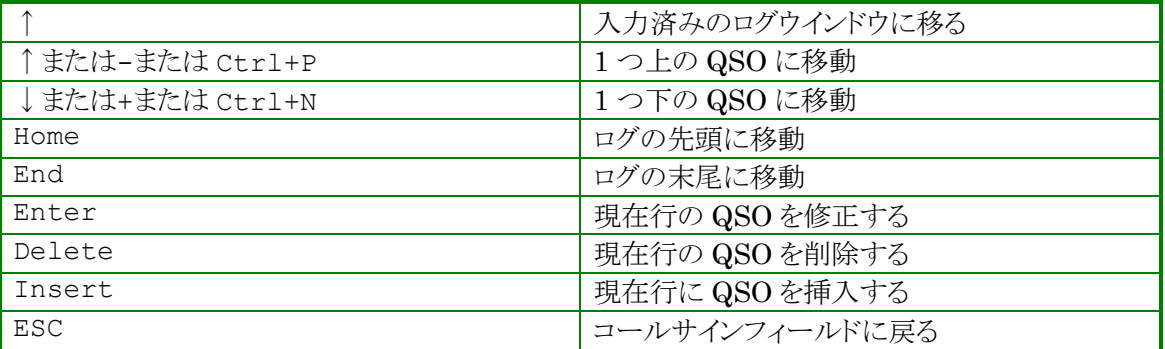

CW キーイングとボイスメモリに関するキー操作

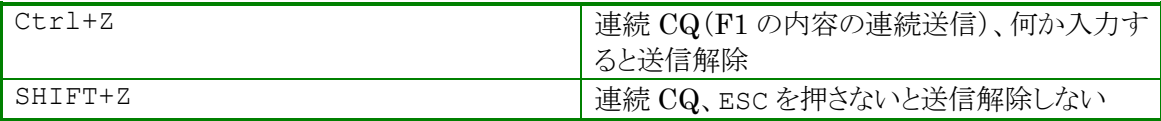

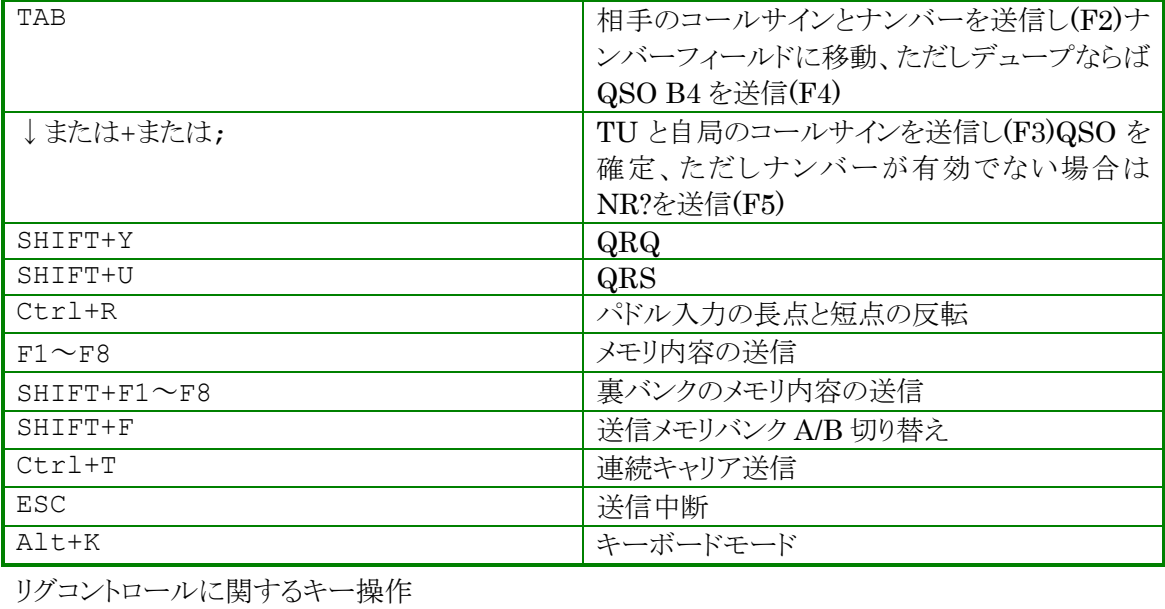

Alt+T Alt+T マントロールウインドウの表示 SHIFT+X または Alt+. リグの切り替え SHIFT+V VFO のトグル Ctrl+N (Ctrl+N ) パンドスコープへの手動登録 Shift+Ctrl+N インドスコープへの手動登録(登録後に入力フ ィールドをクリアしない)

#### 各種ウインドウや情報表示に関するキー操作

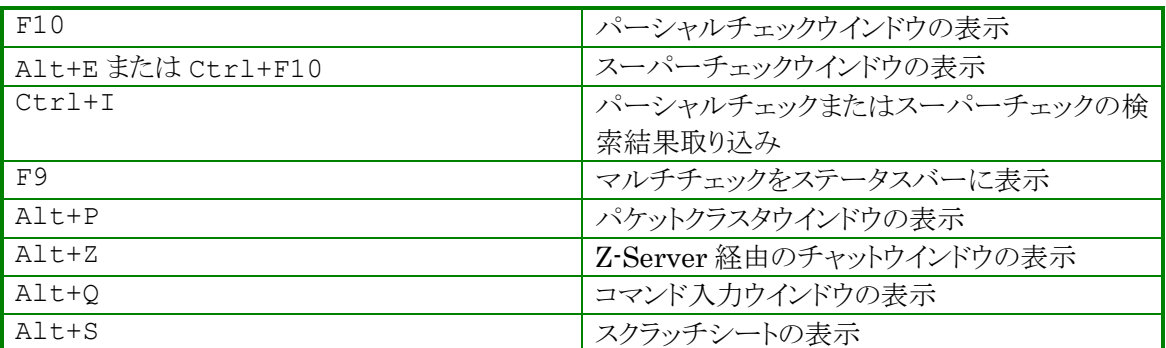

## ポストコンテストモード用のキー操作

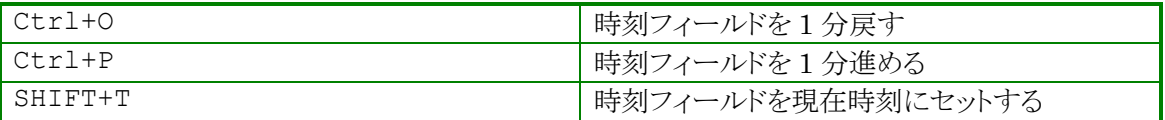

#### その他のキー操作

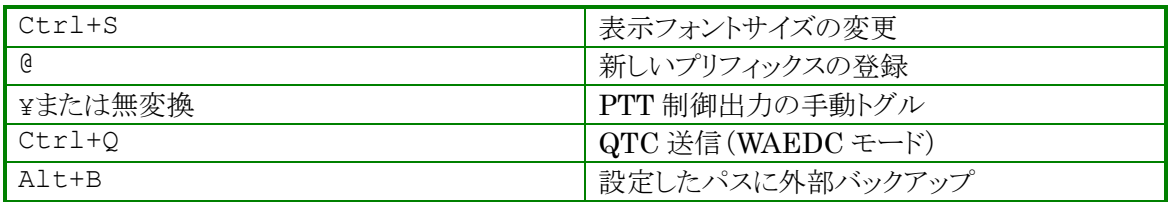

# <span id="page-39-0"></span>7 文字列コマンドクイックリファレンス

CW キーイングに関するコマンド

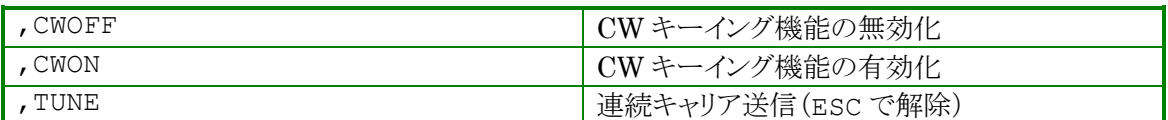

リグコントロールに関するコマンド

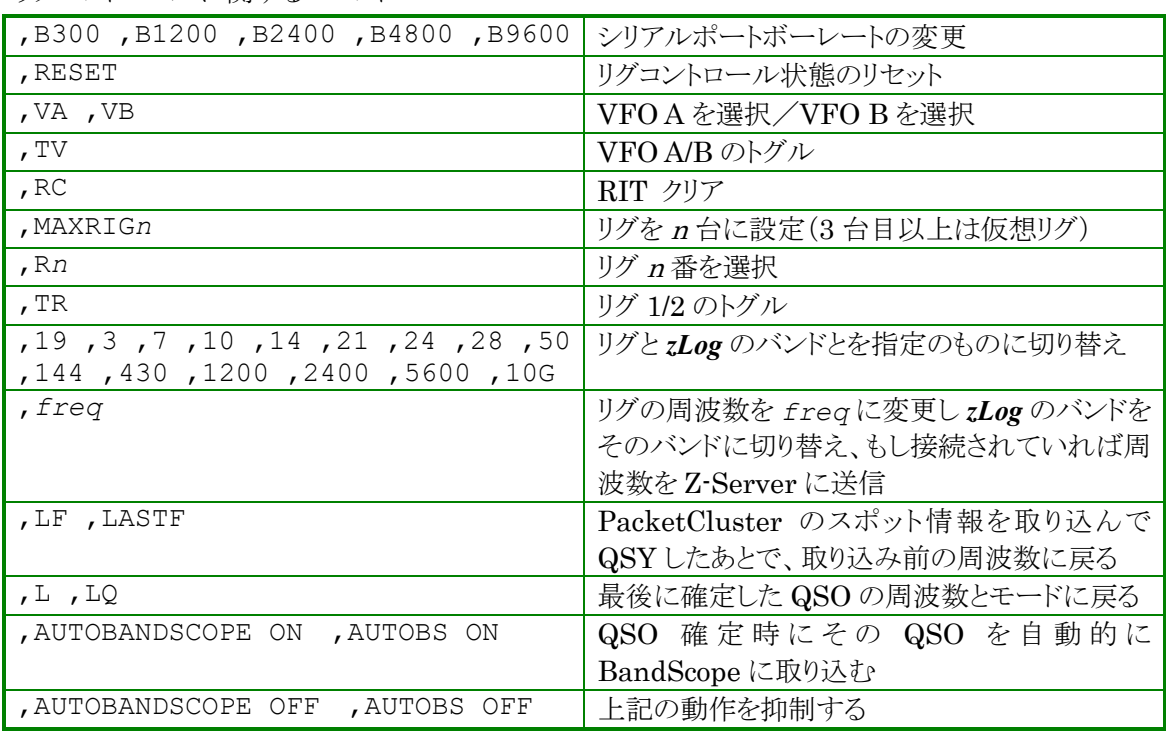

ネットワークに関するコマンド

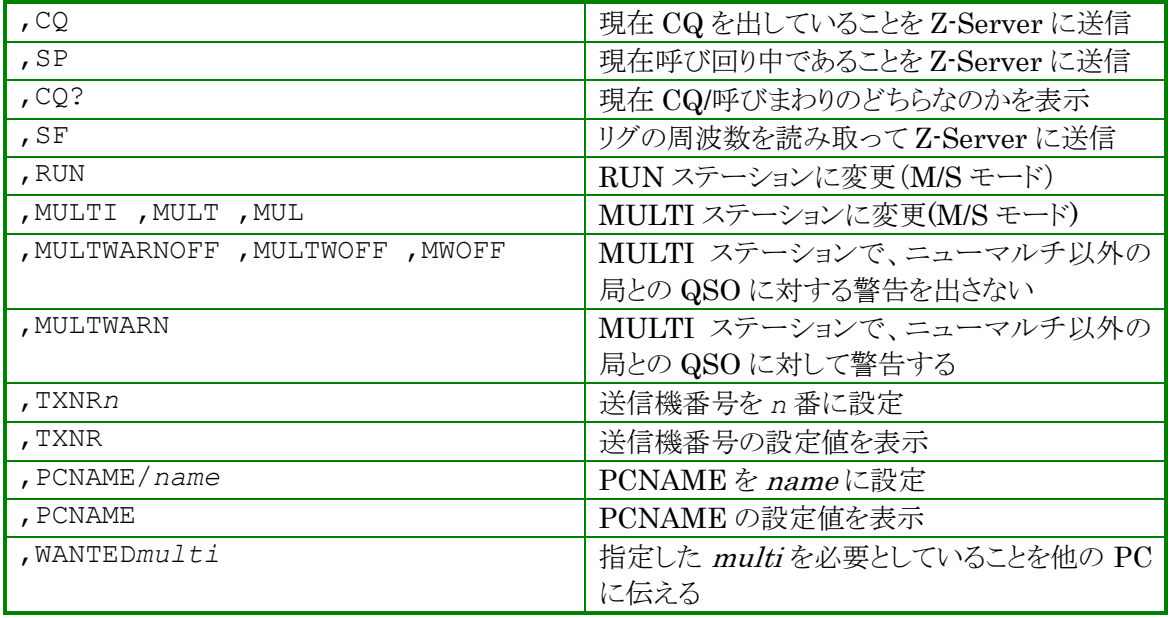

## *zlog for Windows User's Manual 2003*

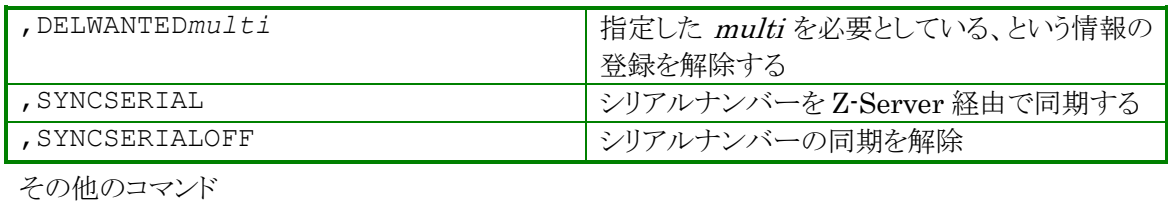

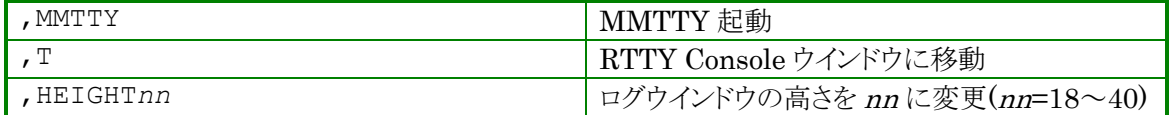

## <span id="page-41-0"></span>8 おわりに

## <span id="page-41-1"></span>8.1 配布条件など

*zLog for Windows* は私、横林洋平(AD6AJ)が著作権を主張するソフトウェアです。ZPRINT、 ZLIST 等関連ユーティリティについてはそれぞれの作者が同様に著作権を保有します。

*zLog for Windows* もしくは関連ソフトを利用した結果によるいかなる損害に対しても作者等は責任 を負いません。

*zLog for Windows* 0.xx~2.xx はフリーウェアです。作者の許可無く、金額の如何に関わらず、配布 に関して金銭の授受は認められません。金銭の授受がない限り自由に複製、配布していただいて 構いません。配布に当たってはオリジナルのアーカイブに変更を加えずに配布してください。 ZPRINT および ZLIST が *zLog* 本体と一緒にアーカイブされていない場合はそれらのアーカイブ も一緒に配布してください。個人的に配布、ホームページや BBS に転載する場合は特に作者の 許可を取る必要はありませんができるだけ最新版を転載するようお願いします。雑誌等への掲載も しくはソフトウェア添付に関しては事前にご連絡願います。

## <span id="page-41-2"></span>8.2 サポート

*zLog* のサポートは以下の方法で行います。

## **WWW** ホームページ

<http://www.zlog.org/> *zLog* 総合リンクです。書き込み可能な掲示板もあります。

**E-mail**

[zlog@zlog.org](http://www.zlog.org/)

#### <span id="page-41-3"></span>8.3 謝辞

このソフトウェアを制作するにあたり多くのユーザーの方からご意見、バグ情報、ご要望等をいただ きました。最初に述べましたように *zLog* の開発においてユーザーの方のフィードバックは非常に大 きなウエイトを占めています。お礼申し上げます。

DOS 版時代から各種ユーティリティ、CFG/DAT ファイル、マニュアルの作成・保守をしてくれてい る JN2MRJ 間野裕一、JE2NHH 加藤陽一、7L1ETP 大曽根淳太、7N3PZJ 坂間毅、7L3CQP

小川貴也、JG5CBR 中茂睦裕各氏を始めとする東京大学アマチュア無線クラブ(JA1YWX / JA1ZLO)部員および OB には特に謝意を表するとともに今後とも *zLog* の発展に協力していただ けることを望むばかりです。

AD6AJ/JJ1MED 横林

2003 年夏 パサディナにて

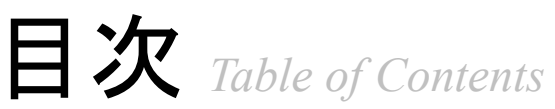

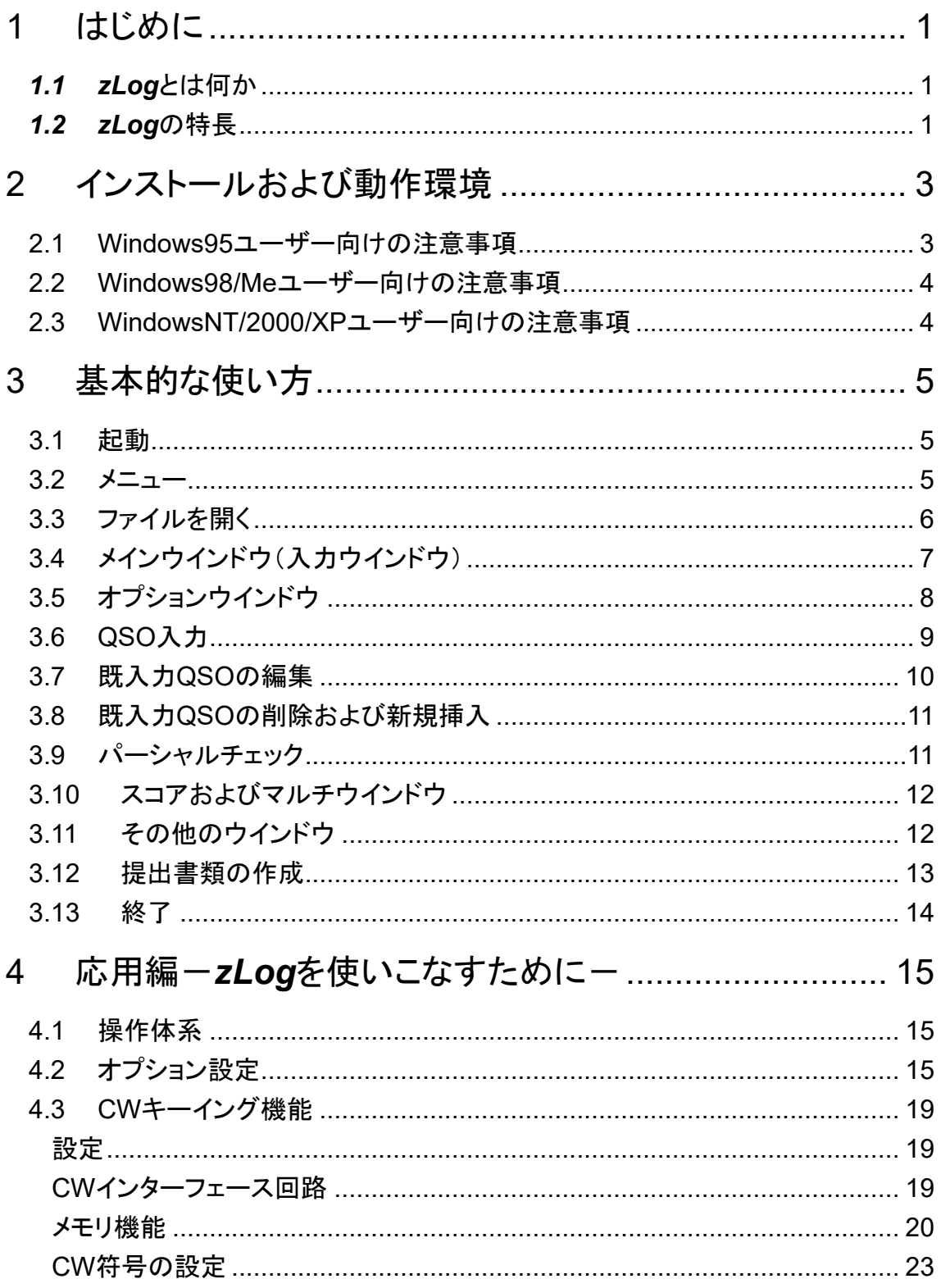

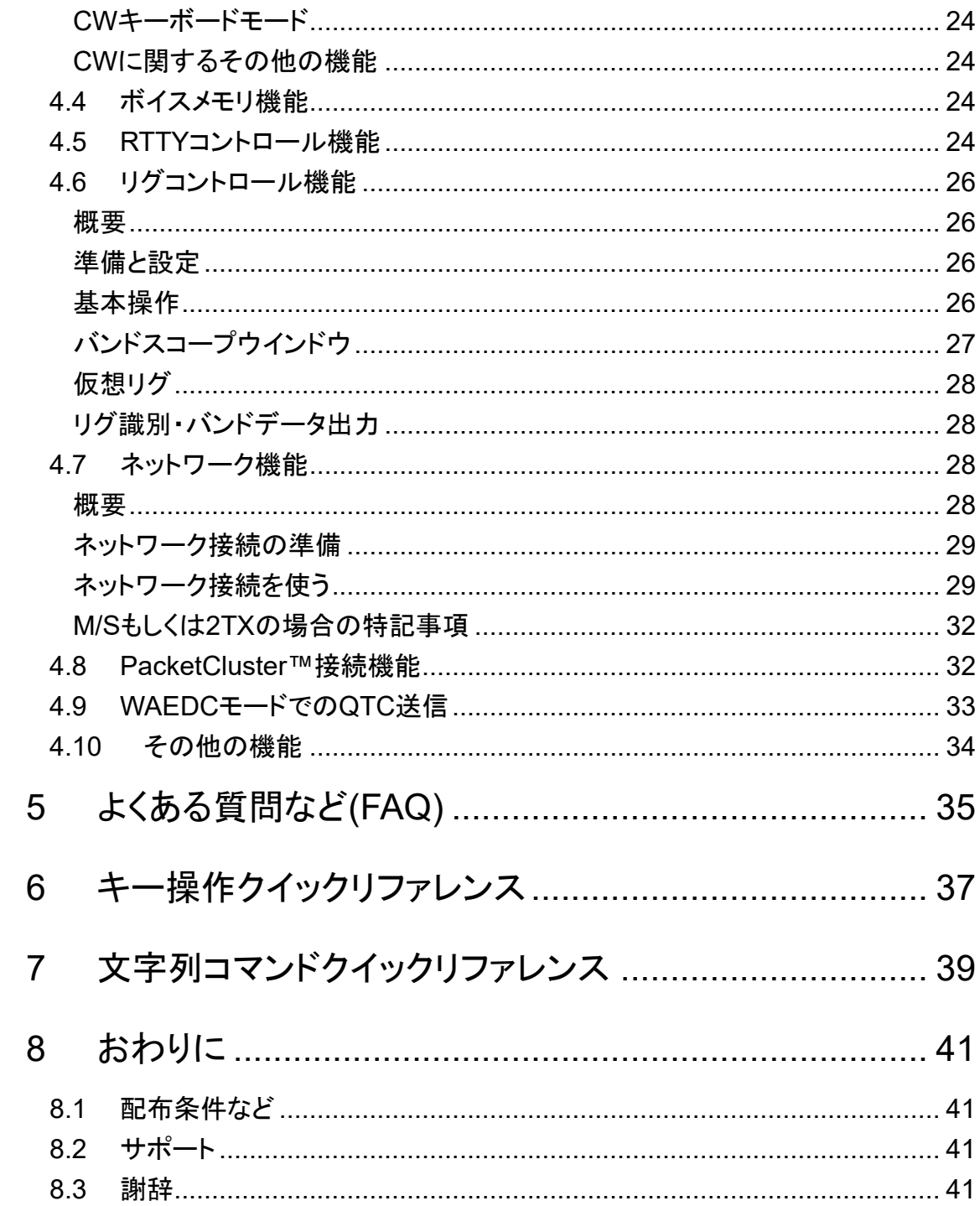